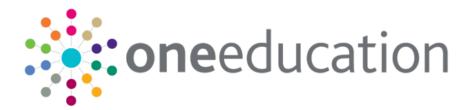

# SEND Professional Portal Administration

Handbook

# CAPITA

#### Copyright

SEND Professional Portal Administration Handbook/Autumn 2020 (3.73)/16-10-2020

© Capita Business Services Ltd 2020. All rights reserved. No part of this publication may be reproduced, photocopied, stored on a retrieval system, translated or transmitted without the express written consent of the publisher. Microsoft® and Windows® are either registered trademarks or trademarks of Microsoft Corporation in the United States and/or other countries.

www.capita-one.co.uk

#### **Contacting Capita Software Support**

You can log a call at: https://support.capitasoftware.com/

#### **Providing Feedback on Documentation**

We always welcome comments and feedback. If you have any comments, feedback or suggestions please email:

#### onepublications@capita.co.uk

Please ensure that you include the document name, version and aspect of documentation on which you are commenting.

# Contents

| 01          | Document Change Control                                                        | . 1 |
|-------------|--------------------------------------------------------------------------------|-----|
| 02          | Professional Portal Administration                                             | . 5 |
|             | Overview                                                                       | 5   |
|             | Using this Handbook                                                            | 5   |
| 03          | Managing Users                                                                 | . 6 |
| •           | Professional Portal Administration                                             | 6   |
|             | Logging in to One v4 Online                                                    | 6   |
|             | Changing a Password                                                            | 7   |
|             | Forgotten Password                                                             | 8   |
|             | Logging in to Professional Portal Admin                                        | .10 |
|             | The Professional Portal Home Page                                              | .11 |
|             | Home   Administration Page                                                     | .12 |
|             | Home   Local Authority Page                                                    | .12 |
|             | User Management (Local Authority)                                              | .12 |
|             | Viewing User Details                                                           | .13 |
|             | Changing a User's email Address                                                | .13 |
|             | Resetting a User's Password                                                    | .13 |
|             | Verify Professionals (Local Authority)                                         | .13 |
| 04          | General Administration                                                         |     |
|             | Introduction to General Administration                                         |     |
|             | Portal Configuration                                                           | .15 |
|             | Tile Management                                                                | .15 |
|             | SEND Portal                                                                    | .16 |
|             | Verification Settings                                                          | .17 |
|             | Edit Resources                                                                 | .17 |
|             | Editing Resource Descriptions                                                  | .17 |
|             | Configurable Email Text                                                        | .19 |
|             | Template Management                                                            | .20 |
|             | Creating a Template                                                            | .21 |
|             | Viewing Templates                                                              | .23 |
|             | Editing a Template                                                             | .24 |
|             | Deleting a Template                                                            |     |
|             | Cache                                                                          | .25 |
| <i>0</i> 51 | SEND Portal Administration                                                     | 26  |
|             | Introduction to Special Educational Needs and Disability Portal Administration |     |
|             | Permissions                                                                    |     |
|             | Creating a Dummy Base (SEND Portal)                                            |     |
|             | Matching Students (SEND)                                                       |     |
|             | Portal Message Alerts                                                          |     |

|    | Templates                                                | 29   |
|----|----------------------------------------------------------|------|
| 06 | SEND Administration in v4 Client                         | . 30 |
|    | Using the SEND Form Builder                              | 30   |
|    | Searching for a SEND Portal Form Definition              | 30   |
|    | Creating a New SEND Portal Form Definition               | 31   |
|    | Cloning a SEND Portal Form Definition                    | 32   |
|    | Searching for SEND Portal Question Definitions           | 33   |
|    | Viewing SEND Portal Question Definitions                 | 34   |
|    | Defining New SEND Portal Question Definitions            | 35   |
|    | Creating and Populating SEND Portal Question Groups      | 37   |
|    | Moving SEND Questions and Question Groups                | 39   |
|    | Editing SEND Questions and Question Groups               | 40   |
|    | Deleting SEND Questions and Question Groups              | 41   |
|    | Deleting SEND Portal Question Definitions                | 41   |
|    | SEND Portal Management                                   | 42   |
|    | Searching For SEND Forms                                 | 42   |
|    | Reviewing SEND Forms                                     | 42   |
|    | Approving SEND Forms                                     | 43   |
|    | Rejecting SEND Forms                                     | 43   |
|    | Requesting More Information for SEND Forms               | 44   |
|    | Resubmitting SEND Forms                                  | 44   |
|    | Student's Chronology                                     | 45   |
|    | Creating New SEND Portal Forms From Student's Chronology | 46   |
|    | Printing SEND Forms                                      | 46   |
|    | SEND Print Options                                       | 47   |
|    | Printing SEND Portal PDF Form                            | 49   |
|    | Portal Sharing                                           |      |
|    | Recording Information Requested                          | 51   |
|    | Alerts                                                   | 52   |
|    | Setting up a Trigger Alert                               | 52   |
|    | Setting up a Scheduled Alert                             | 55   |
| 07 | Professional Portal Users                                | . 58 |
|    | Professional Portal Users Introduction                   | 58   |
|    | Two Step Verification                                    | 59   |
|    | Managing My Account                                      | 59   |
|    | Personal Details                                         | 59   |
|    | Work Details                                             | 60   |
|    | Change Email Address                                     | 61   |
|    | Change Password                                          | 61   |
|    | Change of Circumstances                                  | 61   |
|    | Two Step Verification                                    | 61   |
|    | Authenticated to Share Information                       | 63   |

| SEND Home Page       .64         Person Filter.       .64         Views       .64         Add Person       .65         Hide Person       .66         Delete Person       .67         Audit Log Trail       .68         Completing and Submitting a Professional Portal SEND Form       .69         Editing a Form       .71         Messages       .72 |
|----------------------------------------------------------------------------------------------------|
| Views       .64         Add Person       .65         Hide Person       .66         Delete Person       .67         Audit Log Trail       .68         Completing and Submitting a Professional Portal SEND Form       .69         Editing a Form       .71         Messages       .72                                                                   |
| Add Person       .65         Hide Person       .66         Delete Person       .67         Audit Log Trail       .68         Completing and Submitting a Professional Portal SEND Form       .69         Editing a Form       .71         Messages       .72                                                                                           |
| Hide Person       .66         Delete Person       .67         Audit Log Trail       .68         Completing and Submitting a Professional Portal SEND Form       .69         Editing a Form       .71         Messages       .72                                                                                                    |
| Delete Person                                                                                                    |
| Audit Log Trail                                                                                                    |
| Completing and Submitting a Professional Portal SEND Form                                                                                                    |
| Editing a Form                                                                                                    |
| Messages                                                                                                    |
|                                                                                                    |
|                                                                                                    |
| 08 Appendix – Special Characters Encoding                                                                                                    |
| 09 Appendix – Frequently Asked Questions                                                                                                    |
| Index                                                                                                    |

# **01** Document Change Control

| Date           | Release | Description                                                                                                    |
|----------------|---------|----------------------------------------------------------------------------------------------------|
| Autumn<br>2020 | 3.73    | The <b>SEND Home</b> screen has additional functionality to allow a professional to have better control over the children and young people on their list. You can now Hide or Delete a person from the list.                    |
|                |         | Hide, unhide and delete options can be carried out by selecting an individual row or selecting the column to select all rows displayed. Warning messages display for confirmation.                                              |
|                |         | For more information see <b>SEND Home Page</b> on page 64                                                                                                    |
| Autumn<br>2020 | 3.73    | The audit log has been updated to capture the information of when a child/young person is deleted on the portal by a professional.                                                                                              |
|                |         | This allows admin users to view the details associated with the person removed                                                                                                    |
|                |         | For more information see: Audit Log Trail on page 68                                                                                                    |
| Autumn<br>2020 | 3.73    | Secret Questions and Answers have been removed from <b>Forgotten Password, Registration form</b> and <b>My Account</b> to simplify the login process.                                                                           |
|                |         | Users will not be prompted for this information when:                                                                                                    |
|                |         | <ul> <li>Resetting password</li> </ul>                                                                                                    |
|                |         | <ul> <li>Filling out Registration Form</li> </ul>                                                                                                    |
| Autumn         | 3.73    | Address Management   Manage Addresses                                                                                                    |
| 2020           |         | New functionality has been added to manage addresses which includes making them active/inactive.                                                                                                    |
|                |         | When performing an address search, only those marked<br>as <b>Active</b> will be displayed in the search result. If the<br>postcode of an Inactive address is entered, a message<br>stating ' <b>No Results</b> ' is displayed. |
|                |         | On the portal, if an address had already been selected<br>and was made inactive, it would still be displayed against<br>the record.                                                                                             |
|                |         | For more information see: Manage Addresses and System Administration Handbook                                                                                                    |

| Date           | Release | Description                                                                                                    |  |
|----------------|---------|----------------------------------------------------------------------------------------------------|--|
| Summer<br>2020 | 3.72    | SEND Professional Portal has been updated to allow<br>Users to generate a submitted SEND form into a <b>PDF</b><br>format. The configuration to allow this is done in <b>v4</b><br><b>Client</b> . The new fields are:                           |  |
|                |         | <ul> <li>PDF allowed checkbox to display the 'PDF' button<br/>on the Portal.</li> </ul>                                                                                                    |  |
|                |         | <ul> <li>Template File: This dropdown field consist of<br/>template file names that are associated to the SEND<br/>Portal Form.</li> </ul>                                                                                                    |  |
|                |         | For more information see:                                                                                                    |  |
|                |         | <u>Creating a New SEND Portal Form Definition</u> page 31 Item 3 and                                                                                                    |  |
|                |         | Printing SEND Portal PDF Form page 49                                                                                                    |  |
| Summer<br>2020 | 3.72    | New Placeholder created for <b>Shared Form Link</b> in <b>Template Maintenance</b> . This gives the ability to share form(s) on the Portal.                                                                                                    |  |
|                |         | <ul> <li>All SEND Portal Messages now displays the relevant information for all placeholder used for:</li> <li>Information Requested template</li> <li>Request Information template</li> <li>Share form template</li> </ul>                      |  |
|                |         | For more information see <u>Template Management</u> page 20                                                                                                    |  |
| 16/04/2019     | 3.68    | To click the link in a portal message, the <b>Professional</b><br><b>Portal Base URL</b> field must be populated.<br>See <u>Portal Configuration</u> on page 15.                                                                                 |  |
| Apr 2019       | 3.68    | The 4 phases of the SEND process<br>( <b>Request/Assessment/EHC Plan/ EHCP Reviews</b> are<br>clearly defined.<br>See <u>Completing and Submitting a Professional Portal</u><br><u>SEND Form</u> on page 64.                                     |  |
|                |         | 2 new fields <b>EHCP Type</b> and <b>Portal Process Step</b> have<br>been added to the SEND Portal Form Definition   Form<br>Details panel.<br>See <u>Creating New SEND Portal Forms From Student's</u><br><u>Chronology</u> on page <i>4</i> 6. |  |
|                |         | Forms are displayed on the phase selected in the <b>Portal Process Step</b> .                                                                                                    |  |

| Date | Release | Description                                                                                                    |
|------|---------|----------------------------------------------------------------------------------------------------|
|      |         | <i>Guidance Notes</i> can be added below each of the 4 phases.                                                                             |
|      |         | You can now edit an instance of a form definition after it has been saved.                                                                 |
|      |         | <b>Search all forms</b> browse is available on the child's home page to enable you to search for a form at any phase of the SEND process.  |
|      |         | Professionals receive a <b>portal message</b> when the LA shares a form with them.<br>See <u>Messages</u> on page 72.                      |
|      |         | A number of reference guides have been updated to reflect the above changes. These are available from the <u>One Publications</u> website. |
|      |         | RG_Administration_Creating SEND Professional Portal<br>Form Definitions                                                                    |
|      |         | RG_Administration_Creating SEND Citizen Portal Form<br>Definitions                                                                         |
|      |         | RG_Services_EHCP Administration_EHCP Configuration                                                                                         |

# **02** Professional Portal Administration

## **Overview**

The **One Professional Portal** is a secure online gateway provided by the Local Authority enabling professionals to self-register and then provide information to the Local Authority about the children they work with.

The **Professional Portal Administration** (**Prof. Portal Admin**) functionality is available to Local Authorities in One v4 Online, subject to a licence and v4 Client permissions.

For local authorities, it enables staff to manage its users and verify the professionals working with children in their local authority.

The Professional Portal enables local authority teams to view filtered lists of the portal applications and the details of each application.

#### More Information:

*Deploying and Configuring the One Professional Portal for Local Authorities* technical guide, available from the **One Publications** website.

## **Using this Handbook**

This hand book is intended for One Administrators at the Local Authority. It describes the following administration processes performed by the local authority:

#### Administration | General Administration

- Portal Configuration
- Tile Management
- SEND Portal Configuration
- Verification Settings only used to view legacy verifications
- Edit Resources
- Template Management
- Cache.
- Local Authority
  - User Management
  - Verify Professional.

At the end of this handbook, there is a section explaining how the professional completes and submits a form and submits it to the local authority. For more information, see <u>Completing and</u> <u>Submitting a Professional Portal SEND Form</u> on page 64.

# **03** Managing Users

## **Professional Portal Administration**

To be a Professional Portal administrator, you <u>must</u> satisfy the following conditions:

- In One v4 Client you must:
  - be set up as a user.
  - have a valid email address.
  - belong to a dataset.
  - belong to a group.
  - be mapped to a One person.
  - have group permissions set.
- In One v4 Online:
  - your LA must have a Professional Portal licence key.

#### More Information:

*Deploying and Configuring the One Professional Portal for Local Authorities* technical guide, available from the <u>One Publications</u> website.

## Logging in to One v4 Online

To log in to One v4 Online, you need to obtain a v4 Online licence key from Distribution. You must also be set up as a user in the One v4 Client.

1. Open the **Login** screen by clicking the link to the One Online web server, set up by your System Administrator.

| CAPITA   one                                                                           |
|----------------------------------------------------------------------------------------|
| Login                                                                                  |
| If you are authorised to do so, please log in                                          |
| User Name                                                                              |
| Password                                                                               |
| Login Change Password                                                                  |
| Version No.: 4.351.3.12708<br>Copyright © 2013 Capita. All rights reserved, worldwide. |

- 2. Enter your One User Name.
- 3. Enter your **Password**; this is the same as your One password. Passwords are case sensitive. To change your password, see <u>Changing a Password</u> on page 7.
- 4. Click the Login button to display the Welcome to One page.

| CSS                | Governors        | B2B:Student        | Exclusions            |
|--------------------|------------------|--------------------|-----------------------|
| A&T Application    | A&T Preferences  | Administration     | A&T Back Office       |
| Bases              | Applications     | Portal Back Office | Citizen Portal Admin  |
| Prof. Portal Admin | Training Manager | Music Tuition      | Transport Back Office |
| One Analytics      |                  |                    |                       |

The **Welcome to One** page displays the options that are available to you, subject to a licence being held by your Local Authority and your personal or group permissions.

#### More Information:

RG\_Online\_Administration\_Login\_Logout available from the One Publications website.

#### **Changing a Password**

To change your password in v4 Online:

|                 | Login                 |            |
|-----------------|-----------------------|------------|
|                 | Login                 |            |
| If you are auth | orised to do so, plea | ase log in |
| _               |                       |            |
| User Name       |                       |            |
| Password        |                       |            |
| Password        |                       |            |
|                 | Login Change Pa       | ssword     |
|                 | contraction           | astrono.   |

1. Click the **Change Password** button on the **Login** screen to display the **Change Password** dialog.

| Chang                | e Password |
|----------------------|------------|
| Old Password         |            |
| New Password         |            |
| Confirm New Password |            |
|                      | Ok Cance   |

- 2. On the Change Password dialog, enter your Old Password.
- 3. Enter your **New Password**.
- 4. Enter your new password again in the **Confirm New Password** field.
- 5. Click the **OK** button.

#### More Information:

RG\_Online\_Administration\_Login\_Logout available from the One Publications website.

#### **Forgotten Password**

If you have entered an incorrect email address or password, the following message is displayed:

There were problems logging you in.

Email Address/Password is incorrect. Please try again.

Check that you have entered the correct email address. If you have forgotten your password it will need to be reset.

| Site logo                                                  |
|------------------------------------------------------------|
| 숨 Home                                                     |
| There were problems logging you in                         |
| Email Address/Password is incorrect.     Please try again. |
| Don't have an account? Please register                     |
| Email Address                                              |
| Portal06@onetestsmtp.co.uk                                 |
| Password                                                   |
| a,                                                         |
| Login                                                      |
| Forgotten your password?                                   |

To reset a password:

1. Click the Forgotten your password? link to display the Forgotten Password dialog.

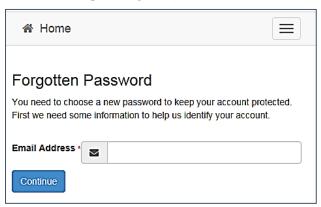

2. Enter your email address, then click the **Continue** button.

A message informs you that a password change has been requested.

🖀 Home

#### Password Change Requested

Password changed requested

3. The Local Authority will send an email, similar to the one below, to the registered email address.

| Dear                                                                                                    |
|----------------------------------------------------------------------------------------------------|
| You have chosen to reset your password, to enable you to login to the                                                                        |
| In order to complete this process, you must login again using the new password you have chosen.                                              |
| If you can see a link below, you may click on this to open our service, otherwise please copy and paste the text into your Internet browser. |
| https://oneResetPassword/?-                                                                                                    |
| Kind regards,                                                                                                    |
| Administrator                                                                                                    |
| IMPORTANT - PLEASE DO NOT REPLY TO THIS EMAIL AS IT MAY NOT GO TO YOUR LOCAL AUTHORITY.<br>TO CONTACT US, PLEASE SEE THE DETAILS BELOW:      |
| Contact Us                                                                                                    |

4. Click on the link in the email to access the Citizen Portal website.

| Diszer sogo                          | Citizen Portal     |
|--------------------------------------|--------------------|
| # Home                               | 🛦 Login 🕜 Register |
| Please enter a new password Password |                    |

- 5. Enter your new **Password**. Passwords are case sensitive.
- 6. Enter your new password again in the **Confirm Password** field.
- 7. Click the **Submit** button. A message confirms that you have successfully changed your password.

| aliste togo                                                                                               | Citize  | n Portal   |
|----------------------------------------------------------------------------------------------------|---------|------------|
| # Home                                                                                                    | 🛦 Login | Ø Register |
| Password Changed<br>Password changed successfully Please click on the Login button to log in to the site. |         |            |

8. Click the Login button to log in to the Citizen Portal with your new password.

# Logging in to Professional Portal Admin

The **Professional Portal Administration** (**Prof. Portal Admin**) functionality is available in One v4 Online. To use the Prof. Portal Admin module, you must have a One user account that meets the following conditions:

- Your user account has a valid email recorded against it.
- Your user account is mapped to a person in One.
- Your user account belongs to user group with the appropriate permissions assigned.

Your System Administrator will have set up the Professional One Portal licence key and your permissions via v4 Client | Tools | Permissions | User Group Permissions.

To log in to the One Professional Portal Admin:

1. Log in to v4 Online. For more information see Logging in to One v4 Online on page 6.

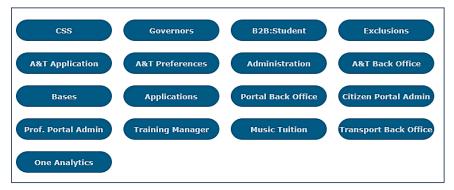

2. Click the **Prof. Portal Admin** button to display the **Announcements** page.

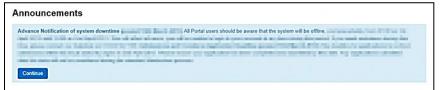

The Announcements page displays only if there are announcements regarding the portal.

3. Click the **Continue** button to display the **Home** page.

Note: If there are no announcements, click the Prof. Portal Admin button to display the Home page.

#### More Information:

*Deploying and Configuring the One Professional Portal for Local Authorities* technical guide, available from the <u>One Publications</u> website.

# **The Professional Portal Home Page**

The **Professional Portal Home** page is divided into the following two sections:

- Administration for more information, see the <u>Home | Administration Page</u> section on page 12.
- Local Authority for more information, see the <u>Home | Local Authority Page</u> section on page 12.

These can be accessed by clicking on the buttons or selecting an option on the navigation bar.

The Professional Portal header displays the site logo. This is installed by the System Administrator when installing the Professional Portal.

| Site logo | Pi                | rofession        | al Portal |
|-----------|-------------------|------------------|-----------|
| Home      | Local Authority - | Administration - | Sign Out  |

The Professional Portal footer displays the following links:

iπ.

| About Contact Us Terms and Conditions Privacy Notice Cookies Policy |
|---------------------------------------------------------------------|
|---------------------------------------------------------------------|

- About Us displays information about the local authority. This text is formatted via One v4 Online | Prof. Portal Admin | Administration | General Administration | Edit Resources | Resource Configuration Title | Markdown | Text Blocks | Site Notices\_About.
- Contact Us displays contact details such as address, phone numbers and email address. This text is formatted via One v4 Online | Prof. Portal Admin | Administration | General Administration | Edit Resources | Resource Configuration Title | Markdown | Text Blocks | Site Notices\_Contact.
- Terms and Conditions displays the terms and conditions for using the Professional Portal. This text is formatted via One v4 Online | Prof. Portal Admin | Administration | General Administration | Edit Resources | Resource Configuration Title | Markdown | Text Blocks | Site Notices\_TAndC.
- Privacy Notice displays additional information regarding privacy. This text is formatted via One v4 Online | Prof. Portal Admin | Administration | General Administration | Edit Resources | Resource Configuration Title | Markdown | Text Blocks | Site Notices\_PrivacyNotice.
- Cookies Policy displays information regarding the cookies that are placed on the user's computer when logging in to the portal. This text is formatted via One v4 Online | Prof. Portal Admin | Administration | General Administration | Edit Resources | Resource Configuration Title | Markdown | Text Blocks | Site Notices\_CookiesPolicy.

# Home | Administration Page

The Administration page is accessed via v4 Online | Prof. Portal Admin | Home | Administration.

The **Home Administration** page enables the local authority to carry out the following general administration tasks:

- Portal Configuration configure the general application settings
- Tile Management enable or disable the tiles
- SEND Portal configure the setting used by SEND
- Verification Settings this is now done in the v4 Client
- Edit Resources edit site texts and contents
- <u>Template Management</u> create, change or remove templates used within Messages
- <u>Cache</u> see which data is cached and clear the cache.

# Home | Local Authority Page

The Local Authority page is accessed via v4 Online | Prof. Portal Admin | Home | Local Authority.

From here the administrator can manage users and verify professionals.

Clicking the **User Management** button displays the **User Management** page. For more information, see <u>User Management (Local Authority)</u> on page 12.

Clicking the **Verify Professional** button displays the **Verify Professionals** page. The Verify Professionals is now carried out in the v4 Client via

# **User Management (Local Authority)**

The **User Management** page enables the administrator to view user details and to change the user's email address and password.

|                                                                |               |            |           |                              |                                |                                  |                                     | Lo                            | cal A                      | uthori         |
|----------------------------------------------------------------|---------------|------------|-----------|------------------------------|--------------------------------|----------------------------------|-------------------------------------|-------------------------------|----------------------------|----------------|
| Jser Management                                                |               |            |           |                              |                                |                                  |                                     |                               |                            |                |
| Enter part of First Name, Surname Or Email Addres              | s             |            |           |                              |                                |                                  |                                     |                               |                            |                |
| sh Search                                                      |               |            |           |                              |                                |                                  |                                     |                               |                            |                |
|                                                                |               |            |           |                              |                                |                                  |                                     |                               |                            |                |
|                                                                |               |            |           |                              |                                |                                  |                                     |                               |                            |                |
|                                                                |               |            |           |                              |                                |                                  |                                     |                               |                            |                |
| 247 Records found                                              |               |            |           |                              | << Previous                    | 1 2                              | 3                                   | \$ 5                          | > 25                       | Next >:        |
| 247 Records found                                              |               |            |           |                              | << Previous                    | 1 2                              | 3                                   | 1 5                           | × 25                       | Next >:        |
|                                                                | First Name \$ | Surname \$ | Confirmed | View Details                 | << Previous                    | 1 2                              | 3                                   | \$ 5                          | > 25                       | Next >         |
|                                                                | First Name \$ | Surname \$ | Confirmed | View Details                 | -                              |                                  |                                     |                               |                            |                |
| 217 Records Sound<br>Email Address -<br>@mail.com<br>@mail.com |               |            |           |                              | Action                         | mail Add                         | Iress   F                           | Reset F                       | Passwo                     | rd             |
| Email Address - @mail.com                                      | 19,00         | 95.00      | ~         | View Details                 | Action<br>Change E             | mail Add                         | iress   F<br>iress   F              | Reset F<br>Reset F            | Passwo<br>Passwo           | rd             |
| Email Address -<br>@mail.com<br>@mail.com                      | nya<br>Jariwa | PLAN.      | *         | View Details<br>View Details | Action<br>Change E<br>Change E | mail Add<br>mail Add<br>mail Add | iress   F<br>iress   F<br>iress   F | Reset F<br>Reset F<br>Reset F | Passwo<br>Passwo<br>Passwo | rd<br>rd<br>rd |

**Note:** If there are any errors reported when changing an email address or password, the record must be changed in the One v4 Client.

## **Viewing User Details**

To view a user's details:

- 1. Select v4 Online | Prof. Portal Admin | Home | Local Authority | User Management to display the User Management Search dialog.
- 2. Enter part of a first name, surname or email address, then click the **Search** button to display the list of local users that have registered for the One Professional portal.
- 3. Click the **View Details** link for the required user to display the **View Users Details** dialog. Details are displayed for Professionals and Children. You cannot make any changes.
- 4. Click the Back button to return to the User Management page.

### Changing a User's email Address

To change a user's email address:

- 1. Select v4 Online | Prof. Portal Admin | Home | Local Authority | User Management to display the User Management Search dialog.
- 2. Enter part of a first name, surname or email address, then click the **Search** button to display the list of users that have registered for the One Professional portal.
- Click the Change Email Address link for the required user to display the Confirm Email Update dialog. You are asked to confirm that you are resetting the email address for the correct account.
- 4. Enter the New Email Address.
- 5. Confirm the New Email Address.
- 6. Click the **Continue** button to return to the **User Management** page.

### **Resetting a User's Password**

To reset a user's password:

- 1. Select v4 Online | Prof. Portal Admin | Home | Local Authority | User Management to display the User Management Search dialog.
- 2. Enter part of a first name, surname or email address, then click the **Search** button to display the list of users that have registered for the One Professional portal.
- 3. Click the **Reset Password** link for the required user to display the **Confirm Password Reset** dialog. You are asked to confirm that you are resetting the password for the correct account.
- 4. Click the **Continue** button to return to the **User Management** page.

# **Verify Professionals (Local Authority)**

#### IMPORTANT NOTE:

Sharing information between different portal users is still possible. However, it is now managed via the portal sharing functionality within the v4 Client.

#### MORE INFORMATION:

<u>Portal Sharing</u> on page 50. <u>Portal Message Alerts</u> on page 29. <u>Alerts</u> on page 52. Adding Portal Sharing Users topic in the EHCP Involvements chapter of the *One* SEND handbook.

# **04** General Administration

## **Introduction to General Administration**

The **General Administration** page is accessed in One v4 Online via **Prof. Portal Admin | Home | Administration**.

| Portal Configuration<br>Configure the general<br>application settings used by<br>the Portal                        | Tile Management Enable or<br>disable the Tiles used in the<br>Professional Portal | SEND Portal Configure the settings used by SEND                                       |
|----------------------------------------------------------------------------------------------------|-----------------------------------------------------------------------------------|---------------------------------------------------------------------------------------|
| Verification Settings<br>Manage the configuration<br>settings specific to the the<br>verification of professionals | Edit Resources Edit site texts and contents                                       | Template Management<br>Create, change, or remove<br>templates used within<br>messages |
| Cache See which data is cached and clear the cache                                                                 |                                                                                   |                                                                                       |

The General Administration panels enable you to perform the following tasks:

- Portal Configuration configure the general application settings used by the portal. For more information, see <u>Portal Configuration</u> on page 15.
- Tile Management Enable or disable the tiles used in the Professional Portal. For more information, see <u>Tile Management</u> on page 15.
- SEND Portal Configure the settings used by SEND. For more information, see <u>SEND Portal</u> on page 16.
- Verification Settings Manage the configuration settings specific to the verification of professionals. This functionality is now accessed via the v4 Client.
- Edit Resources Edit site texts and contents. For more information, see <u>Edit Resources</u> on page 17.
- Template Management Create, change or remove templates used within messages. For more information, see the following sections:
  - Template Management on page 20
  - Creating a Template on page 21
  - <u>Viewing Templates</u> on page 23
  - Deleting a Template on page 25.
- Cache See which data is cached and clear the cache. For more information, see <u>Cache</u> on page 25.

## **Portal Configuration**

An Administrator, with the appropriate permissions, can edit the **Portal Configuration** settings.

The Portal Configuration functionality is accessed via **One v4 Online | Prof. Portal Admin | Administration | General Administration**. Click the **Portal Configuration** tile to display the **General Configuration Settings** page.

| Manage the general configuration settings for the Professional | Portal |
|----------------------------------------------------------------|--------|
| rofessional Portal Base Uri                                    |        |
| rom address for outbound messages                              | ]      |
| he current school base group                                   |        |
| Cancel                                                         | Save   |

From here you can configure the following settings:

Professional Portal Base URL – Base URL used for communication purposes.

**IMPORTANT NOTE**: For users of the SEND Portal, the **Professional Portal Base URL** field <u>must</u> be populated by the LA to enable the professional to click the hyperlink in the portal message. If this field is not populated, then when a professional selects the hyperlink from within a message, an error message is displayed.

- From Address for Outbound Messages From email address for outward communications. This is sent to professionals to inform them of the local authority's email address. Although, it is generally accompanied by a 'please do not respond to this email address' message.
- The Current School Base Group Base group to use for the current school drop-down on the Add/Edit Child pages.

After you have entered the configuration details, click the **Save** button.

#### **Tile Management**

The Administrator can switch the SEND tile on and off. This functionality is only available in the Professional Portal.

To access the **Tile Management** functionality:

- 1. Select One v4 Online | Prof. Portal Admin | Administration | General Administration.
- 2. Click the **Tile Management** tile.

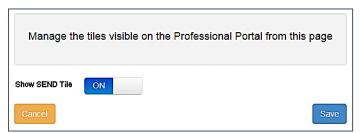

- 3. Toggle the Show SEND Tile to ON or OFF as required.
- 4. Click the **Save** button.

# **SEND Portal**

An Administrator can manage the configuration settings specific to the SEND portal.

To configuration the SEND Portal settings:

- 1. Select v4 Online | Prof. Portal Admin | Administration | General Administration.
- 2. Click the SEND Portal tile

| Manage the configuration settings specific to the        | SEND Portal |
|----------------------------------------------------------|-------------|
| Send Dummy Base ID (Shared with Citizen Portal)          |             |
|                                                          | ~           |
| SEND Form Submission Notification Email Addresses        |             |
|                                                          |             |
|                                                          |             |
| SEND Ad Hoc Professional Accept Message Template         |             |
|                                                          | ~           |
| SEND Ad Hoc Professional Reject Message Template         |             |
|                                                          | ~           |
| SEND Ad Hoc Professional Request Info Message Template   |             |
|                                                          | ~           |
| SEND Verified Professional Request Info Message Template |             |
|                                                          | ~           |
| SEND Verified Professional Reject Message Template       |             |
|                                                          | ~           |
| SEND Verified Professional Accept Message Template       |             |
|                                                          | ~           |
| Cancel                                                   | Save        |
| Cancel                                                   | Save        |

- 3. Enter a **SEND Dummy Base ID**. This is used by B2B to import SEND children and young people from the Professional portal.
- 4. Enter a **SEND From Submission Notification Email Address**. This is an email address or addresses for someone within the local authority, e.g. SEND Caseworker, to which an email is sent when a professional submits a form. It is simply a notification email.
- 5. Use the drop-downs to select the templates for various SEND messages. For more information, see <u>*Template Management*</u> on page 20.
- 6. Click the **Save** button.

## **Verification Settings**

**IMPORTANT NOTE:** This verification functionality is now deprecated. The settings remain to support legacy verification requests made prior to upgrading to the One Spring 2017 Release (3.62).

Sharing information between different portal users is still possible. However, it is now managed via the portal sharing functionality within the v4 Client. For more information, refer to the Adding Portal Sharing Users topic in the EHCP Involvements chapter of the SEND handbook (available from www.onepublications.com).

### **Edit Resources**

The **Edit Resources** functionality is accessed via **One v4 Online | Prof. Portal Admin | Administration | General Administration | Edit Resources**. From here you can edit the contents of the portal. The information in the tooltips is stored in the resource descriptions.

The following **Resource Configuration Descriptions** can be edited:

#### **Text Resources**

- Account
- Administration
- Home
- Home Tiles
- Local Authority
- Message
- SEND
- Shared

#### Markdown

Text Blocks

To find a particular resource description, open one of the **Resource Configuration Descriptions** then use the **Ctrl + F** keys on your keyboard to display the **Find** dialog. The entered text is highlighted on the page.

| × Find: | tooltip                   | Previous Next   📝 Options 🕶   31 match                             | nes  |
|---------|---------------------------|--------------------------------------------------------------------|------|
|         | LoginEmailAddress_Tooltip | Please enter the email<br>address you used when<br>registering     | Edit |
|         | LoginPassword_Tooltlp     | Enter your password.<br>Please remember this is<br>case sensitive. | Edit |

**Note:** You may need to search through more than one folder. For example, tooltips can be found in most of the resource configuration descriptions.

### **Editing Resource Descriptions**

The resource descriptions are individual dialogs that enable you to manage the text that is available to users in many areas of the Professional portal. If a **Resource Value** is changed via the **Edit Resource Title** dialog, then the next time a user sees that resource, the text will be updated to reflect the change.

To edit the resource descriptions:

1. Select Administration | General Administration | Edit Resources to display the Resource Configuration Title page.

| Resource Configuration description |       |  |
|------------------------------------|-------|--|
| Account •                          |       |  |
| Clear resources cache              |       |  |
|                                    |       |  |
|                                    |       |  |
|                                    |       |  |
| efault Welsh (United Kingdom)      |       |  |
| efault Welsh (United Kingdom)      |       |  |
| efault Welsh (United Kingdom)      | Value |  |

The default option is **English (en)**. Click the **Welsh (United Kingdom)** button to display the **Welsh (cy-GB**) descriptions.

2. Select an area from the **Resource Configuration Description** drop-down to display the descriptions and values associated with the resource types.

| esource Configuration description                             |                                                                         |      |
|---------------------------------------------------------------|-------------------------------------------------------------------------|------|
| Account                                                       |                                                                         |      |
| Clear resources cache                                         |                                                                         |      |
| Cical resources cache                                         |                                                                         |      |
|                                                               |                                                                         |      |
| efault Welsh (United Kingdom)                                 |                                                                         |      |
|                                                               |                                                                         |      |
| Name                                                          | Value                                                                   |      |
| AccountManagement_PageTitle                                   | My Account                                                              | Edit |
|                                                               |                                                                         |      |
| AddNonPortalChildren_Title                                    | Please select children for adding to Portal                             | Edit |
|                                                               | Please select children for adding to Portal<br>Click to add new address | Edit |
| AddNonPortalChildren_Title Button_NewAddress Button_SaveChild |                                                                         |      |
| =<br>Button_NewAddress                                        | Click to add new address                                                | Edit |
| Button_NewAddress Button_SaveChild                            | Click to add new address<br>Save Child                                  | Edit |
| Button_NewAddress Button_SaveChild Button_UsePreviousAddress  | Click to add new address<br>Save Child<br>Use previous address          | Edit |

3. Click one of the Edit buttons next to a Value to display the Edit Resource Title dialog.

| Resource Type    | Account                          |
|------------------|----------------------------------|
| Resource Key     | AccountManagement_PageTitle      |
| Resource Culture | en                               |
| Resource Value   | This is the only editable field. |

The following fields are read-only:

- Resource Type the name of the resource configuration title.
- **Resource Key** the resource database name.
- Resource Culture en (English) or cy-GB (Welsh).
- 4. Enter your text in the **Resource Value** field.
- 5. Click the **Save** button to return to the **Resource Configuration Title** page to continue editing the resource descriptions.

#### **Configurable Email Text**

Portal administrators can now configure the text included with automatic emails, sent in response to the following actions in both the One Professional Portal and the One Citizen Portal:

- User indicates that they have forgotten their password.
- User changes their password.
- User changes their email address.
- Administrator resets a user's password (system sends forgotten password email to user).
- Administrator changes a user's email address (system sends a changed email address confirmation to user).

**Note:** Different text can be configured for the One Professional Portal and the One Citizen Portal versions of these emails.

This text can be configured by the portal administrator via **Professional Portal Administration** | **Administration** | **Edit Resources** | **Resource Configuration Title** | **Text Resources** | **Account**. Default text has been automatically configured for each.

To configure the subject lines for the different email types, type *emailsubject* into the **Search** box to filter the resource list to display the new configurable email subject items.

|                                     |                                            | 🌣 Administra |
|-------------------------------------|--------------------------------------------|--------------|
|                                     |                                            |              |
| Resource Configuration Title        |                                            |              |
| Resource Configuration description  |                                            |              |
| Account                             |                                            |              |
| Clear resources cache               |                                            |              |
|                                     |                                            |              |
| ▼ emailsubject ×                    |                                            |              |
| t entaisobject                      |                                            |              |
| Default Welsh (United Kingdom)      |                                            |              |
|                                     |                                            |              |
| Name                                | Value                                      |              |
| EmailSubject_EmailAddress_Changed   | Change of email address - Citizen Portal   | Edit         |
| EmailSubject_Password_Changed       | Change of password - Citizen Portal        |              |
| EmailSubject_Password_Changed       | Change of password - Citizen Portat        | Edit         |
| EmailSubject_Password_Forget        | Password Reset - Citizen Portal            | Edit         |
|                                     |                                            |              |
| EmailSubject_Registration           | Citizen Portal activation                  | Edit         |
|                                     | Change of secret question - Citizen Portal |              |
| EmailSubject_SecretQuestion_Changed |                                            | Edit         |

To configure the contents for the different email types, select **Professional Portal Administration | Administration | Edit Site Texts | Resource Configuration Title | Markdown | Text Blocks**. Default text has been automatically configured for each.

Type *email*\_ into the **Search** box to filter the list to display the new configurable content items for the different email types.

|                               |                                                                                                    | Administra |
|-------------------------------|----------------------------------------------------------------------------------------------------|------------|
|                               |                                                                                                    |            |
| Poppuras Configurativ         | an Title                                                                                                    |            |
| Resource Configuration        |                                                                                                    |            |
| Text Blocks                   | H<br>                                                                                                    | ,          |
| Clear resources cache         |                                                                                                    |            |
| Cidal resources counces       |                                                                                                    |            |
| -                             |                                                                                                    |            |
| T email_                      |                                                                                                    |            |
| Default Welsh (United Kingdon | 1)                                                                                                    |            |
|                               |                                                                                                    |            |
| Name                          | Value                                                                                                    |            |
| Email_EmailAddress_Changed    | You have chosen to change your email address to access the Citizen Portal.                                             | Edit       |
|                               | In order to complete this process, you must login again using the password you have chosen.                            |            |
|                               | [URL]                                                                                                    |            |
|                               | Please note: if you are unable to click on this link, carefully copy and paste the text into your internet<br>browser. |            |
|                               | Kind Regards, Portal Administrator                                                                                     |            |
|                               | Important - Please do not reply to this email as this account is not monitored.                                        |            |
| Email_Password_Changed        | You have changed the password you use to access the Citizen Portal.                                                    | Edit       |
|                               | [URL]                                                                                                    |            |
|                               | Please note: if you are unable to click on this link, carefully copy and paste the text into your Internet browser.    |            |
|                               |                                                                                                    |            |

The configurable text block resource names are:

- Email\_EmailAddress\_Changed
- Email\_Password\_Changed
- Email\_Password\_Forget
- Email\_Registration

## **Template Management**

The **Template Management** functionality is accessed via **One v4 Online | Prof. Portal Admin | Administration | General Administration | Template Management**. Templates are used to send notifications to professionals to provide information regarding their application.

In **Template Management** you can create, edit or remove templates stored within the portal. Placeholders can be inserted into the subject or the body of the template for the following entities:

SEND

- Professionals
  - Title
  - Forename
  - Surname
  - Professional Role
  - Organisation Name
  - Professional Address
  - Business Phone
  - Mobile Phone
  - Email Address.
- Subject

- Forename
- Surname.
- Message From Administrator.
- Current Date and Time.

A new Placeholder has been created for **Shared Form Link**. This placeholder gives Users the ability to share form(s) on the Portal.

| Edit Templat                | e                            |                                                     |
|-----------------------------|------------------------------|-----------------------------------------------------|
| Template Name               |                              |                                                     |
| SEND - Shar                 | ed Portal Users Template     |                                                     |
| Subject                     |                              |                                                     |
| Information a               | bout [\$\$ChildForename\$\$] | [\$\$ChildSurname\$\$] has been shared with you     |
| 🔸 Add To Body               | Insert Placeholder -         |                                                     |
| Message                     | Transport                    |                                                     |
| 🤊 (*) 📑 🗈 🖪 .               | Transport >                  |                                                     |
| Dear [\$\$Title\$\$] [\$\$F | Applications >               |                                                     |
| Information about [\$9      | Applications Welsh →         | me\$\$] has been shared with you. You can view this |
|                             | 2 Year Old Funding           |                                                     |
| Kind regards                | Applications >               |                                                     |
| Special Educational I       | Placements >                 |                                                     |
|                             | Claimant                     |                                                     |
| Preview                     | Claimant >                   |                                                     |
| Dear [\$\$Title\$\$] [\$    | SEND                         |                                                     |
| Information about           | Professionals >              | name\$\$] has been shared with you. You can view t  |
| Kind regards                | Subject →                    |                                                     |
| Special Education           | Forms →                      | Form Link                                           |
|                             | School Places +              | Form Name                                           |
| Cancel                      | School Places >              | Information Due Date                                |
| Cancer                      | Message from administra      | ator Shared Form Link                               |

# **Creating a Template**

To create a new template:

- 1. Select One v4 Online | Prof. Portal Admin | Administration | General Administration | Template Management.
- 2. Click the **Create Template** button to display the **Create Template** page.
- 3. Enter the Template Name.
- 4. Enter the **Subject** of the template.
- 5. If you wish to add a placeholder to the subject, click the **Add To Body** button to change it to **Add To Subject**, then choose one of the **Insert Placeholder** options.

|                              |                  | Administration       |
|------------------------------|------------------|----------------------|
| Create Template              |                  |                      |
| Template Name                |                  |                      |
| •                            |                  |                      |
| Subject                      |                  |                      |
| •                            |                  |                      |
|                              | + Add To Subject | Insert Placeholder - |
| Message<br>ッで 国国 BI 日行行年 急国吾 |                  | How to Format        |
|                              |                  |                      |
|                              |                  |                      |
|                              |                  |                      |
|                              |                  |                      |
|                              |                  |                      |
|                              |                  |                      |
| Preview                      |                  |                      |
|                              |                  |                      |
| Cancel                       |                  | Save                 |

- 6. Enter your text into the **Message** box. Alternatively click the **Add To Subject** button to change it to **Add To Body**, then choose one of the **Insert Placeholder** options.
- 7. Use the buttons at the top of the **Message** field to format your message. Your formatted message is displayed in the **Preview** field.

The buttons apply **Markdown** formatting, a text-to-HTML conversion tool for web writers. For more information, click the **How to Format** button.

|                                        |               | Administration       |
|----------------------------------------|---------------|----------------------|
|                                        |               |                      |
| Create Template                        |               |                      |
| Template Name                          |               |                      |
|                                        |               |                      |
| Subject                                |               |                      |
| •                                      |               |                      |
| Message                                | ✤ Add To Body | Insert Placeholder - |
| *9 (*   目   B I   汪汪淳靖   9, 3 를        |               | How to Format        |
| # Header #                             |               | Â                    |
| Dear [\$\$Title\$\$][\$\$Surname\$\$], |               | =                    |
| *Italic*                               |               | •                    |
| Preview                                |               |                      |
| Header                                 |               |                      |
| Dear [\$\$Title\$\$][\$\$Surname\$\$], |               |                      |
| Italic                                 |               |                      |
|                                        |               |                      |
| Cancel                                 |               | Save                 |

8. Click the **Save** button to close the page and return to the **View Templates** page.

# **Viewing Templates**

To view an existing template:

1. Select v4 Online | Prof. Portal Admin | Administration | General Administration | Template Management button to display the View Templates page; existing templates are displayed.

| Administration                                              |
|-------------------------------------------------------------|
|                                                             |
| View Templates                                              |
| Manage all the templates stored                             |
| Professional Portal - Verification Approved Template        |
| Professional Portal - Verification Rejected Template        |
| SEND - Ad hoc professional - Accept Template                |
| SEND - Ad hoc professional - Reject Template                |
| SEND - Ad hoc professional - Request Information Template   |
| SEND - Verified professional - Accept Template              |
| SEND - Verified professional - Reject Template              |
| SEND - Verified professional - Request Information Template |
| Professional Portal - Verification Request Template         |
| Professional Portal - Verification Removed Template         |

2. Click the template name to display the **Subject** and **Message** that are to be used in the message.

|                                                                                                    |                                                                                                    | Administration |
|----------------------------------------------------------------------------------------------------|----------------------------------------------------------------------------------------------------|----------------|
| View Templa<br>Manage all the templa                                                                |                                                                                                    |                |
| Professional<br>Portal -<br>Verification<br>Approved<br>Template                                    | Professional Portal - Verification Rejected Template Subject Professional portal - verification rejected.                                                                                                    |                |
| Professional<br>Portal -<br>Verification<br>Rejected<br>Template<br>SEND - Ad hoc<br>professional - | Message<br>Dear [\$\$Forename\$\$] [\$\$Sumame\$\$]<br>We have now considered your application for additional features for Professional Portal.<br>Unfortunately we cannot, at this time, approve your request.<br>Regards |                |
| Accept Template<br>SEND - Ad hoc<br>professional -<br>Reject Template                               | LA Administration Team                                                                                                    | Delete         |

- 3. The template can be edited from here.
- 4. If you make any changes to the template, you must click the **Save** button

# **Editing a Template**

To edit an existing template:

1. Select One v4 Online | Prof. Portal Admin | Administration | General Administration | Template Management | View Templates.

| Administration                                              |
|-------------------------------------------------------------|
|                                                             |
| View Templates                                              |
| Manage all the templates stored                             |
| Professional Portal - Verification Approved Template        |
| Professional Portal - Verification Rejected Template        |
| SEND - Ad hoc professional - Accept Template                |
| SEND - Ad hoc professional - Reject Template                |
| SEND - Ad hoc professional - Request Information Template   |
| SEND - Verified professional - Accept Template              |
| SEND - Verified professional - Reject Template              |
| SEND - Verified professional - Request Information Template |
| Professional Portal - Verification Request Template         |
| Professional Portal - Verification Removed Template         |

2. Select the required template then click the **Edit** button to display the **Edit Template** dialog.

| Edit Template                                                                 |                |                      |
|-------------------------------------------------------------------------------|----------------|----------------------|
| Template Name                                                                 |                |                      |
| E Template 1                                                                  |                |                      |
| Subject                                                                       |                |                      |
| [\$\$Forename\$\$][\$\$Surname\$\$]                                           |                |                      |
|                                                                               | ✤ Add To Body  | Insert Placeholder - |
| Message<br>이 안   雪 달   B I   汪 汪 建 律   원 교 등                                  |                | How to Format        |
| Dear [\$\$Title\$\$][\$\$Surname\$\$]<br>Thank you for your application form. |                |                      |
| Kind Regards<br>Beds CC                                                       |                |                      |
| Preview                                                                       |                |                      |
| Dear [\$\$Title\$\$][\$\$Surname\$\$] Thank you for your app                  | lication form. |                      |
| Kind Regards Beds CC                                                          |                |                      |
| Cancel                                                                        |                | Save                 |

- 3. Edit the required fields; all the fields on the Edit Template dialog can be edited.
- 4. Click the **Save** button.

# **Deleting a Template**

To delete an existing template:

- 1. Select One v4 Online | Prof. Portal Admin | Administration | General Administration | Template Management button to display the View Templates page.
- 2. Click the template name to display the **Subject** and **Message** that are to be used in the message.

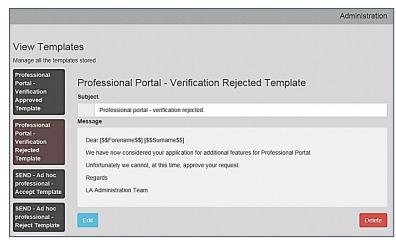

3. Click the **Delete** button to remove the stored template; you must confirm the deletion.

# Cache

The cache is a temporary storage area used to speed up the retrieval of system information. The One system caches information that can take a long time to retrieve or require a large amount of memory. Sometimes issues can occur if the cached data is not updated when new data is entered into One. For example, a new child has been added, but is not displaying in the Professional portal. Clearing the cache forces a data refresh and displays the new data as expected.

The **Cache** page enables you to see which data is cached; cached data can be cleared from the system.

To clear the cache:

1. Select Administration | General Administration | Cache to display the list of cached items.

| 🌣 Ad                                                     | ministratio |
|----------------------------------------------------------|-------------|
| Cache                                                    |             |
| Key                                                      | Expires     |
| CachedApplicationServerRepository_GetTranferGroupInfo_78 | 13:48:01    |

- 2. Click the **Clear Cache** button to remove the list of cached items. Cached items cannot be deleted individually.
- 3. Click the **Save** button.

# **05** SEND Portal Administration

# Introduction to Special Educational Needs and Disability Portal Administration

The Special Educational Needs and Disability portals enable appropriate people to submit forms via the Citizen Portal or the Professional Portal, either for themselves or on behalf of a child/young person.

The forms for both the Citizen and Professional portals are created using the SEND Portal Form Builder in v4 Client. A form is created according to which portal and which role that form is appropriate for. A form must be marked as **Live** for it to display on the Citizen Portal or the Professional Portal. When logging into the Citizen or Professional portals, only the forms appropriate for that user are available. For more information, see <u>Using the SEND Form Builder</u> on page *30*.

Professionals can self-register on the Professional Portal and then submit a form for a child or young person that they are working with. If they have previously submitted any forms to request an assessment, they will see a list of the children that they have submitted forms for. For more information, see <u>Completing and Submitting a Professional Portal SEND Form</u> on page 64.

Special Educational Needs and Disabilities (SEND) children and young people are imported using the same method as One B2B:Student. Before this import process can begin, a dummy base <u>must</u> be created as a B2B:Student Base. This can be done via **One v4 Client | Focus | Bases | Base Definition** or **One v4 Online | Bases**. For more information, see <u>Creating a</u> <u>Dummy Base (SEND Portal)</u> on page 28.

After a dummy base has been created a user is mapped to the dummy base. The User\_ID is used to identify that a record has been received from the Citizen Self Service portal.

Children are added to the SEND Dummy Base and then matched by the Local Authority via the **Portal Back Office** application, when a form for a child who has not previously been matched, or whose details have changed since they were last matched, is submitted via the SEND Portal. For more information, see <u>Matching Students (SEND)</u> on page 28.

The Portal Back Office application is accessed via One v4 Online.

#### More Information:

*Creating 'Dummy' Bases* topic in the *Deploying and Configuring the One Citizen Self Service Portal for Local Authorities* technical guide, available from the <u>One Publications</u> website.

Matching Students via One Portal Back Office available from the One Publications website.

## **Permissions**

Permissions for SEND Portals are accessed in the One v4 Client via **Tools | Permissions | User Group Processes | User Group Processes Editor**.

1. Permissions for the SEND Portals are available under the **Main Business Process** of **SEND Portals**.

| Business<br>sses | SEND Portals              |                                                                                                    | •                                     |                                   |             |
|------------------|---------------------------|----------------------------------------------------------------------------------------------------|---------------------------------------|-----------------------------------|-------------|
| siness Pr        | ocesses                   | անուններություններություն | արարարությունները հերքությունները հեր | ուսներին անդրաններին անդրաններին։ | սիստուստուն |
| Name             |                           | Read                                                                                                    | Read-Write                            | Read-Write-Delete                 | Deny        |
| Name<br>SEND Po  | rtals                     | Read                                                                                                    | Read-Write                            | Read-Write-Delete                 | Deny        |
| SEND Po          | rtals<br>rtals Management | Read                                                                                                    | Read-Write                            | Read-Write-Delete                 |             |

These business processes control whether users can access the following areas:

- SEND Portals Management in One v4 Client via Focus | Services | SEND Portal Management. This controls whether the user can approve and reject SEND forms.
- SEND Form Builder in One v4 Client via Tools | Administration | Form Builder | SEND Portal Forms. This controls whether the user can set up the SEND Portal Forms.
- 2. Permissions for SEND Portals Forms are available under the **Main Business Process** of **EHCP and SEND Portals Forms**.

|       | Business EHCP and SEND Portals Forms esses    | •    |            |                   |      |
|-------|-----------------------------------------------|------|------------|-------------------|------|
| )2. E | Business Processes                            |      |            |                   |      |
|       | Name                                          | Read | Read-Write | Read-Write-Delete | Deny |
| •     | EHCP and SEND Portals Forms                   |      |            |                   | Ŷ    |
|       | Access EHCP and SEND Portals Forms            |      |            |                   | Ŷ    |
|       | Complete EHCP and SEND Portals Forms and save |      |            |                   | Ś    |
|       | Delete EHCP and SEND Portals Forms            |      |            |                   | Ś    |
|       | Set up EHCP Forms                             |      |            |                   | Ŷ    |
|       | Unlock EHCP Form                              |      |            |                   | I    |

These business processes control the following areas:

- Access to the SEND Portal Forms.
- Complete and save SEND Portal Forms.
- Delete SEND Portal Forms.
- 3. Permissions for the Professional Portal users are available under the **Main Business Process** of **Professional Portal**.

|   | Business<br>esses                     | al   | •          |                   |      |
|---|---------------------------------------|------|------------|-------------------|------|
| E | usiness Processes                     |      |            |                   |      |
|   | Name                                  | Read | Read-Write | Read-Write-Delete | Deny |
|   |                                       |      |            |                   | Ì    |
|   | Professional Portal                   |      |            |                   | ~    |
|   | Professional Portal<br>Administration |      |            |                   |      |
|   |                                       |      |            |                   | ×    |

These business processes control the following areas:

Administration – This permission controls the Professional Portal | Administration page, where the administrator can manage the following General Administration processes:

- Portal Configuration
- Template Management
- Edit Resources
- Cache.
- SEND Professional This permission is given automatically during the verification process. To access children's information, professionals must be linked to a One user (verified).
- User Management This permission enables the administrator to manage the local authority users.

#### More Information:

Permissions changes for this release available on the One Publications website.

# **Creating a Dummy Base (SEND Portal)**

To import SEND children and young people from the Professional Portal, a dummy base must be created as a B2B:Student Base and a user must be mapped to the dummy base to identify that a record has been received from the Professional Portal.

The User\_ID is used to update the **Last Updated** field in the relevant area of One, identifying that the record was sourced from the Citizen Self Service portal.

The dummy base should have been set up by the One Administrator for the User\_ID set up for processing SEND children and young people.

#### More Information:

*Creating 'Dummy' Bases* topic in the *Deploying and Configuring the One Professional Portal for Local Authorities* technical guide, available from the **One Publications** website.

# **Matching Students (SEND)**

Children are matched by the Local Authority via the Portal Back Office application. It is used to:

- Add new children to the One database.
- Match new children with existing children on the One database.
- Reject new children.
- Resolve conflicts e.g. changes to name, address or date of birth.

The Portal Back Office application is accessed via One v4 Online.

#### More Information:

Matching Students via One Portal Back Office available from the One Publications website.

## **Portal Message Alerts**

Portal messages are sent as alerts. They are used to keep parents, young people and professionals informed about SEND processes, e.g. if a person has been authenticated as a portal user or to request additional information. Only authenticated portal users on a child or young person's EHCP assessment involvement can receive portal messages.

Portal message templates are accessed via **One v4 Online | Prof. Portal Admin Administration | Template Management**. For more information, see <u>*Templates*</u> on page 29.

Portal Sharing users are authenticated in the v4 Client via Focus | People | Students | Student Details | Involvements | EHCP Assessment Involvement. For more information, see <u>Portal</u> <u>Sharing</u> on page 50.

Details of any information that has been requested, including details about the portal user who has requested the information is recorded in the v4 Client via **Focus | People | Students | Student Details | Involvements | EHCP Assessment Involvement**. For more information, see <u>Recording Information Requested</u> on page 51.

Portal message alerts are set up in the v4 Client via **Tools | Administration | Alert Definition**. For more information, see <u>*Alerts*</u> on page 52.

### Templates

Portal message templates are accessed in the Professional Portal via Administration | Template Management | View Templates.

Two SEND message templates are available:

SEND – Informing a Portal User they are authenticated.

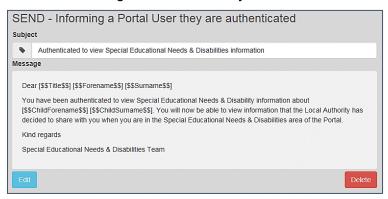

SEND – Reminder to submit information.

| SEND - Reminder to                                                                                                    | o submit information                                                              |        |
|----------------------------------------------------------------------------------------------------|-----------------------------------------------------------------------------------|--------|
| Subject                                                                                                    |                                                                                   |        |
| Reminder to submit Speci                                                                                                 | ial Educational Needs & Disability information                                    |        |
| Message                                                                                                    |                                                                                   |        |
| Dear (\$\$Title\$\$) (\$\$Forename\$<br>You are required to submit info<br>Kind regards<br>Special Educational Needs & D | rmation about [\$\$ChildForename\$\$] [\$\$ChildSurname\$\$] within the next 7 da | łys.   |
| Edit                                                                                                    |                                                                                   | Delete |

You can edit the message templates or create your own. For more information, see <u>Editing a</u> <u>Template</u> on page 24 and <u>Creating a Template</u> on page 21.

# **06** SEND Administration in v4 Client

## **Using the SEND Form Builder**

The form builder functionality enables each local authority to define questions to be used in form definitions, according to their own individual requirements.

A bank of existing questions is included to assist you with creating forms. New questions can be added to the bank of questions. A question can only be edited if it has <u>not</u> been used in a previous form definition.

When a SEND form is viewed via the Professional Portal or the Citizen Portal, the title is always prefixed with **Special Educational Needs & Disabilities**.

The **SEND Portal Form Definitions** are created in the v4 Client via **Tools | Administration | Form Builder | SEND Portal Forms | SEND Portal Form Definitions**. For more information, see <u>*Creating a New SEND Portal Form Definition*</u> on page 31.

The SEND Portal Form Questions are created in the v4 Client via Tools | Administration | Form Builder | SEND Portal Forms | SEND Portal Question Definitions. For more information, see <u>Defining New SEND Portal Question Definitions</u> on page 35.

**Note:** Forms that are created on the EHCP Form Builder are <u>not</u> available on the SEND Portal. However, the EHCP questions that are available in the question bank may be used on a SEND Portal Form Definition.

### Searching for a SEND Portal Form Definition

To search for an existing form definition:

1. Select Tools | Administration | Form Builder | SEND Portal Forms | SEND Portal Form Definitions to display the SEND Portal Form Definition Enquiry page.

| SEND Portal Form Definiti | on Enquiry              |       |                     |                  |                              | ×                                        |
|---------------------------|-------------------------|-------|---------------------|------------------|------------------------------|------------------------------------------|
| A Search 🔁 Collapse 🔹     |                         |       |                     |                  |                              |                                          |
| 1. Form Details           |                         |       |                     |                  |                              |                                          |
| Form Definition Code      |                         |       | Form Definition     | Filter All       | •                            |                                          |
| New 💥 Delete 🗾 Oper       | n 📑 Open In New W       | indow | 😽 Next 🏠 Previo     | us               |                              |                                          |
| Title                     | Form Definition Code    | Live  | Portal Type         | Portal User Type | Form Description             | Form Guidance Notes                      |
|                           |                         | Yes   | Citizen Portal      | Parent/Carer     |                              |                                          |
|                           |                         | Yes   | Citizen Portal      | Parent/Carer     |                              | inferences points inferes                |
|                           | EXCLUSION IN CONTRACTOR | No    | Citizen Portal      | Parent/Carer     | DESCRIPTION OF THE PROPERTY. | 1 10 10 10 10 10 10 10 10 10 10 10 10 10 |
|                           |                         | Yes   | Citizen Portal      | Parent/Carer     |                              |                                          |
|                           |                         | Yes   | Citizen Portal      | Young Person     |                              |                                          |
|                           |                         | Yes   | Citizen Portal      | Parent/Carer     |                              |                                          |
|                           | 100                     | Yes   | Professional Portal |                  |                              |                                          |
|                           |                         | Yes   | Professional Portal |                  |                              |                                          |
|                           |                         | Yes   | Citizen Portal      | Parent/Carer     |                              |                                          |
|                           |                         | Yes   | Professional Portal |                  | press line                   |                                          |
| send001                   | send001                 | Yes   | Citizen Portal      | Parent/Carer     | send001                      | send001                                  |
|                           |                         | Yes   | Professional Portal |                  |                              |                                          |
|                           | ES 8 ES 8               | Yes   | Professional Portal |                  | R02162 000 00 00 R0 000      |                                          |

- 2. If required, enter a full or partial **Form Definition Code** or select a **Form Definition Filter**. Only a 'live' form definition can be viewed on the Citizen or Professional portals.
- 3. Click the **Search** button to return all forms based on the selection criteria. Alternatively, clicking the **Search** button without a code or filter returns a list of all form definitions.
- 4. Select a form and click the **Open** or **Open in New Window** button to display the **Form Details** page for the selected form.

### **Creating a New SEND Portal Form Definition**

The **SEND Portal Form Definition** page enables local authorities to create SEND Portal forms which are available on the Citizen and Professional portals for parents, carers, young people and professionals to complete, regarding special educational needs and disabilities (SEND).

**Note:** ACL's set at the Form Definition level are not applied in the SEND Portal Management area. This is so that incoming information is not missed. These ACL's are applied if the form is approved to appear on a Student's Chronology in One v4 client.

To create a new SEND Portal Form Definition:

- 1. Select Tools | Administration | Form Builder | SEND Portal Forms | SEND Portal Form Definitions to display the SEND Portal Form Definition Enquiry page.
- 2. Click the **New** button to display the **SEND Portal Form Definition** page.

| SEND Portal Form De  | efinition [Test1] |                     |                     |        |
|----------------------|-------------------|---------------------|---------------------|--------|
| 💾 Save 🌐 Set ACL 🛛   | lone              |                     |                     |        |
| 🔇 🕑 1. Form Details  | 2. Form Questions |                     |                     |        |
| 1. Form Details      |                   |                     |                     |        |
| Title                |                   |                     |                     | ~      |
|                      |                   |                     |                     | $\sim$ |
| Subtitle             |                   |                     |                     | ~      |
|                      |                   |                     |                     | $\sim$ |
| Form Definition Code |                   | Live                | $\checkmark$        |        |
| Hide In Chronology   | ×                 | Portal Type         | Professional Portal | -      |
| Portal User Type     | *                 | EHCP Type           | -                   |        |
| PDF Allowed          | V                 | Portal Process Step | -                   |        |
| Template File        |                   | •                   |                     |        |

- 3. Enter the information on the Form Details panel as follows:
- Title: The title is displayed on the portal.
- **Subtitle**: The subtitle does not display on the portal.
- **Form Definition Code**: Use a suitable numbering system for your SEND portal forms.
- If you wish the form to be visible on the Citizen or Professional portal, select the Live check box.
- Select the Hide in Chronology check box if you do not want the form to be displayed on the child's chronology.
- **Portal Type**: Professional Portal.
- Portal User Type: This field is greyed out if Professional Portal has been selected.
- Select **PDF allowed** checkbox to display the '**PDF**' button on the Portal.
- Template File: This dropdown field consist of template file names that are associated to the SEND Portal Form.
  - This field will only be enabled when opening an existing SEND Portal Form. The field will be disabled on a New or Cloned form
  - The file names listed correspond to files that:
    - Are available in the users configured 'My Report Templates' location. *E.g. C:\Users\username\Documents\Capita ICS\My Report Templates*

- Are named and associated to an ICS Form and hence are named in the format 'CCS-Entity-ICSForm-FormInstance-[FORMDEFINITIONCODE].[FILENAME].ReportTemplate.xml'
- The filename with a preceding asterisk (\*) indicates the file that is currently linked to the SEND portal form and exists in the database
- Note only 1 file can be linked to a SEND Portal Form

The fields '**PDF allowed'** and '**Template File'** will only be available for selection when '**Portal Type'** is selected as '**Professional Portal'**. For information on printing the form, see <u>*Printing*</u> <u>*SEND Portal PDF Form*</u> page 49

- EHCP Type: Draft EHCP or Final EHCP.
- Portal Process Step: select Request, Assessment, EHC Plan or EHCP Reviews.
- Form Description: This text does not display on the portals.
- Form Guidance Notes: Enter text to assist users filling in the form. The guidance notes are displayed on the portal and the printout. For more information, see <u>Printing SEND Forms</u> on page 46.
- 4. Click the **Save** button. A message at the bottom of the screen informs you that the form definition has been saved.

## **Cloning a SEND Portal Form Definition**

You can duplicate (clone) and then amend an existing form definition. Cloning creates a copy of the original form definition, showing the existing **Form Definition** details. You can change the details to reflect the new form definition and modify the questions required. If a question has previously been used in a form definition that has been saved to a student's chronology, it <u>cannot</u> be amended.

To clone a SEND Portal Form Definition:

1. Select **Tools | Administration | Form Builder | SEND Portal Forms | SEND Portal Form Definitions** to display the **SEND Portal Form Definition Enquiry** page.

| SEND Portal Form Definiti | on Enquiry           |        |                     |                  |                                         | ×                                                                                                    |
|---------------------------|----------------------|--------|---------------------|------------------|-----------------------------------------|----------------------------------------------------------------------------------------------------|
| 1. Form Details           |                      |        |                     |                  |                                         |                                                                                                    |
| Form Definition Code      |                      |        | Form Definition     | Filter All       | -                                       |                                                                                                    |
| New 💥 Delete 🖾 Oper       | n 📑 Open In New W    | lindow |                     | us               |                                         |                                                                                                    |
| Title                     | Form Definition Code | Live   | Portal Type         | Portal User Type | Form Description                        | Form Guidance Notes                                                                                                    |
|                           |                      | Yes    | Citizen Portal      | Parent/Carer     |                                         |                                                                                                    |
|                           |                      | Yes    | Citizen Portal      | Parent/Carer     |                                         | a and any and a second second s |
|                           |                      | Yes    | Professional Portal |                  | NUMBER OF STREET                        |                                                                                                    |
| send001                   | send001              | Yes    | Citizen Portal      | Parent/Carer     | send001                                 | send001                                                                                                    |
|                           |                      | Yes    | Professional Portal |                  | 2 H 200 H 118                           |                                                                                                    |
|                           |                      | Yes    | Professional Portal |                  | 1001100 100 100 100 100 100 100 100 100 |                                                                                                    |

- 2. If required, enter your search criteria, then click the **Search** button to display forms that meet your search criteria.
- 3. Double-click the required form definition to display its details.

| SEND Portal Form De  | finition [3]      |             |                     |   |
|----------------------|-------------------|-------------|---------------------|---|
| 💾 Save 🛞 Set ACL 🛛 C | lone              |             |                     |   |
| 🚱 💿 1. Form Details  | 2. Form Questions |             |                     |   |
| 1. Form Details      |                   |             |                     |   |
| Title                | anai natii n nii  |             |                     | * |
|                      |                   |             |                     | ~ |
| Subtitle             | 1302              |             |                     | • |
|                      |                   | -           |                     | * |
| Form Definition Code | <b>EXCORE</b> 55  | Live        | $\checkmark$        |   |
| Hide In Chronology   | ×                 | Portal Type | Professional Portal | - |
| Portal User Type     | *                 | EHCP Type   | -                   |   |
| Portal Process Step  | -                 |             |                     |   |
| Form Description     | No 2018 18        |             |                     | - |
|                      |                   |             |                     |   |
|                      |                   |             |                     |   |
|                      |                   |             |                     |   |
|                      |                   |             |                     |   |
| Form Guidance Notes  |                   |             |                     |   |
|                      |                   |             |                     |   |
|                      |                   |             |                     |   |
|                      |                   |             |                     |   |
|                      |                   |             |                     |   |

- 4. Click the **Clone** button to make an editable copy of the form definition.
- 5. On the **Form Details** panel, make the required changes to the cloned form definition. It is recommended that you re-name the **Title** and enter a new **Form Definition Code** to assist identification.
- 6. If required, you can amend the questions and the question groups in the **Form Questions** panel.

| 2. Form Questions       |               |                                         |
|-------------------------|---------------|-----------------------------------------|
| Question Selector       |               |                                         |
| 🕀 Down 🏠 Up 💊 Actions 🗸 | 🕥 Actions 🗸   |                                         |
|                         | Question Code | Description                             |
|                         |               |                                         |
|                         |               |                                         |
|                         |               | 1000 000 000 000 000 000 000 000 000 00 |
|                         |               |                                         |

If a question has previously been used in a saved form definition, it cannot be amended. For more information, see the sections on <u>Defining New SEND Portal Question Definitions</u> starting on page 35.

7. When you have finished creating the new form definition, click the **Save** button.

## **Searching for SEND Portal Question Definitions**

The **Question Definitions** are the **Question Codes** and the **Descriptions** that are used when creating form definitions for a SEND Portal Form Definition. For more information, see <u>Creating</u> <u>a New SEND Portal Form Definition</u> on page 31.

To search for SEND Portal Question Definitions:

1. Select Tools | Administration | Form Builder | SEND Portal Forms | SEND Portal Question Definitions to display the SEND Portal Question Definition Enquiry page.

| SEND Porta     | Question Definition Enquiry | ×        |
|----------------|-----------------------------|----------|
| 🐴 Search 🖹     | Collapse 👻                  |          |
| Question Info  | rmation                     |          |
| Question Cod   | e                           |          |
| Description    |                             |          |
|                |                             |          |
|                |                             |          |
|                |                             |          |
|                |                             |          |
|                |                             |          |
|                |                             | -        |
|                | Open In New Window          | )        |
|                |                             |          |
| Question Code  | Description                 | <u> </u> |
|                |                             |          |
|                |                             |          |
|                |                             |          |
| C. BORNESS CO. |                             |          |
|                |                             |          |
|                |                             |          |

- 2. If known, enter a full or partial Question Code or Description.
- 3. Click the **Search** button to return all questions based on the selection criteria. Alternatively, clicking the **Search** button without a code or description returns a list of all questions.

<u>New</u> SEND Portal Questions Definitions are created in the v4 Client via **Tools | Administration | Form Builder | SEND Portal Forms | SEND Portal Form Definitions**.

## **Viewing SEND Portal Question Definitions**

To view SEND Portal Question Definitions:

- 1. Select **Tools | Administration | Form Builder | SEND Portal Forms | SEND Portal Question Definitions** to display the SEND Portal Question Definition Enquiry page.
- Select a Question Definition and click the Open In New Window button to display the SEND Portal Question Definition [<Question Code>] page.

| SEND Portal Questi                                                               | ion bennition [          |                                                        |                    |
|----------------------------------------------------------------------------------|--------------------------|--------------------------------------------------------|--------------------|
| Save                                                                             |                          |                                                        |                    |
| 🕖 💿 Question Inform                                                              | mation Question Restrict | tions Ques                                             | tion Information 👻 |
| Question Information                                                             | 1                        | · · · · · · · · · · · · · · · · · · ·                  |                    |
| Question Code                                                                    |                          |                                                        |                    |
| Description                                                                      | in mark in the last      |                                                        |                    |
|                                                                                  |                          |                                                        |                    |
|                                                                                  |                          |                                                        |                    |
|                                                                                  |                          |                                                        |                    |
|                                                                                  |                          |                                                        |                    |
|                                                                                  |                          |                                                        | -                  |
|                                                                                  |                          |                                                        | 1976               |
| Data Type                                                                        |                          | ¥                                                      |                    |
|                                                                                  | ×                        | ۷                                                      | <u>Fun</u>         |
| Data Type<br>Memo<br>Question Restrictions                                       | X                        | ¥                                                      |                    |
| Memo<br>Question Restriction<br>Answer Maximum                                   | X                        | T Answer is spell checked                              |                    |
| Memo<br>Question Restriction:<br>Answer Maximum<br>Length                        | x           s            | Answer appears on the 🗙                                |                    |
| Memo<br>Question Restrictions<br>Answer Maximum<br>Length<br>Answer is Mandatory | x<br>s<br>x              | Answer appears on the X<br>Chronology                  |                    |
| Memo<br>Question Restriction<br>Answer Maximum<br>Length<br>Answer is Mandatory  | x<br>s<br>x              | Answer appears on the 🗙                                |                    |
| Memo<br>Question Restriction<br>Answer Maximum                                   | x<br>s<br>x<br>x         | Answer appears on the X<br>Chronology<br>Answer can be |                    |

It is not possible to make any changes to the question definition if it has been used and saved on a previous form.

3. If any changes have been made, click the **Save** button.

# **Defining New SEND Portal Question Definitions**

New SEND Portal Questions Definitions are created in the v4 Client via **Tools | Administration** | **Form Builder | SEND Portal Forms | SEND Portal Form Definitions**. A new form definition can be created containing new questions, or an existing form definition can have new questions inserted.

The **SEND Portal Form Definition | Form Questions** panel enables you to define the questions to be used in the form definitions. Existing questions can be used or new questions can be added to the bank of questions to be used in the form definition. Existing questions can only be edited if the question has <u>not</u> been used in a previous form definition.

The **SEND Portal Form Definition | Form Questions | Question Selector** panel is the foundation of the form definition. It is a two pane panel which is either:

pre-populated in the left pane for an <u>existing</u> form.

| 2. Form Questions       |               |             |     |
|-------------------------|---------------|-------------|-----|
| Question Selector       |               |             |     |
| 🖶 Down 🏠 Up 🕥 Actions 🗸 | 📎 Actions 🗸   |             |     |
|                         | Question Code | Description | 4 m |

blank for a <u>new</u> form.

| 💊 Actions 🗸   |             |                           |
|---------------|-------------|---------------------------|
| Question Code | Description | <u>^</u>                  |
|               |             | E                         |
|               |             |                           |
|               |             |                           |
|               |             |                           |
|               |             |                           |
|               | Actions -   | Question Code Description |

The right pane (ie. the question bank) lists all available questions, where you can define additional questions. The question bank also contains EHCP questions of the same data type used in the SEND Portal.

To create additional questions:

- Create a new or open an existing SEND Portal Form Definition. For more information, see <u>Searching for a SEND Portal Form Definition</u> on page 30 and <u>Creating a New SEND Portal</u> <u>Form Definition</u> on page 31.
- 2. On the Form Questions | Question Selector panel, click the Actions button and select Create New Question to display the SEND Portal Question Definition dialog.

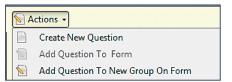

| SEND Portal Question                               | n Definition []             |                                        |                          |
|----------------------------------------------------|-----------------------------|----------------------------------------|--------------------------|
| 💾 Save                                             |                             |                                        |                          |
| 🔇 📀 Question Inform                                | ation Question Restrictions |                                        | Question Information 👻 🕖 |
| Question Information                               |                             |                                        | -                        |
| Question Code                                      |                             | 7                                      |                          |
| Description                                        |                             |                                        |                          |
|                                                    |                             |                                        |                          |
|                                                    |                             |                                        |                          |
|                                                    |                             |                                        |                          |
|                                                    |                             |                                        | E                        |
|                                                    |                             |                                        |                          |
| Data Type                                          |                             |                                        |                          |
|                                                    | Text                        | •                                      |                          |
| Memo                                               | ×                           |                                        |                          |
| Question Restrictions                              |                             |                                        |                          |
| Answer Maximum<br>Length                           |                             | Answer is spell checked 🗙              |                          |
| Answer is Mandatory                                | ×                           | Answer appears on the 🗙<br>Chronology  |                          |
| Answer is constrained                              | ×                           | Answer can be inherited multiple times |                          |
| Constraint list (Please<br>write each entry on new |                             |                                        |                          |
| line.)                                             |                             |                                        | -                        |
|                                                    |                             |                                        |                          |

3. Enter a **Question Code** suitable for your purposes. You <u>cannot</u> start codes with the letter Z, as these are used elsewhere in One.

**Important Note:** When entering a **Question Code**, <u>do not paste</u> any values in to this field. This can leave a carriage return in this field, which can cause unwanted results when using forms that have these questions on.

- 4. Enter a **Description** suitable for your purposes.
- 5. Select a **Data Type** from the drop-down list. The data type controls how the question is displayed on the portal screen:

| Question Data Type | Answer Description/Example                                   |
|--------------------|--------------------------------------------------------------|
| Text               | Inserts a text box. Use with Answer Maximum Length field.    |
| Integer Number     | Only accepts whole numbers. Please see Important Note below. |
| Decimal Number     | Only accepts decimal numbers.                                |
| Yes/No             | Inserts a tri-state checkbox, i.e. tick, cross, blank.       |
| Date               | Only accepts a numerical date in dd/mm/yyyy format.          |
| Image              | Upload an image in .jpg, .jpeg, .gif, .bmp, .png format.     |

**Important Note:** It is advisable <u>not</u> to use the Integer Number Data Type to capture phone numbers, as a leading zero (0) at the start of the phone number is omitted. If you would like to capture phone numbers, it is advised you use the **Text Data Type**.

6. **Memo**. Tick the check box to create a Memo. The Memo field enables you to perform many common text editing and formatting functions. It also provides a spell-checker.

Note: The formatting and spell checker only work when the form is displayed in the v4 Client.

- 7. In the Questions Restrictions panel, enter the following fields:
- Answer Maximum Length: Define a maximum character length of the answer, which includes all characters and spaces.
- Answer is Spell Checked: Tick the check box if you want the text in a Data Type: Text box to be spell checked.

- Answer is Mandatory: Tick if the answer is mandatory. You cannot save a form until all mandatory fields have been completed.
- Answer appears in the Chronology: Tick if you want the answer to appear in the Chronology panel of the student.
- Answer is Constrained: Select the check box to create a Constraint List. An answer is constrained when One only allows the answer in a specific format, e.g. a date in dd/mm/yyyy format, Yes or No, an integer, or if there are defined constraints where you can only choose from a drop-down list of items.
- Constraint list: If the answer is constrained, the Constraint List box allows you to enter items that will be displayed as a drop-down list. Enter such items as a list separated by the return key, for example,
  - Apple¶ Pear¶ Orange¶ Banana¶
- Answer can be inherited multiple times. Occasionally an answer may be required from more than one person, for example, a Health Advice form may be required from two health professionals. Selecting this check box enables multiple questions/answers with the same Question Code to be selected for inclusion in the Chronology.

**Note:** It is advised that this is only used where it is necessary to inherit multiple answers as it required additional steps (choosing the questions) each time you create a form. It is also advised that this is not used with the 'repeating groups' functionality to avoid complications of data later down the line.

8. Click the **Save** button to save the question to the question bank list on the right side of the panel.

Repeat steps 1 - 7 until you have defined all the SEND Portal questions you want to add to the list.

## **Creating and Populating SEND Portal Question Groups**

After creating questions and adding them to the questions bank, they must be added to question groups. Each question group relates to one page on the portal.

The following procedure shows how to create question groups to which you add those questions.

Continuing from the previous steps (above) in the SEND Portal Question Definition dialog:

- 1. In the **Form Questions** panel, select a question defined above.
- 2. Click the Actions button and then select Add Question to New Group On Form to display the New Group dialog.

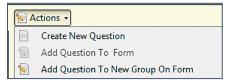

| 🕥 New Group [New Gro         | up] (and the second |                  | ×   |
|------------------------------|---------------------|------------------|-----|
| 💾 Save                       |                     |                  |     |
| 🔇 📀 Question Group           |                     | Question Group   | • 1 |
| Question Group               |                     |                  |     |
| Data Group Name              | New Group           |                  |     |
|                              |                     |                  |     |
|                              |                     |                  |     |
|                              |                     |                  |     |
|                              |                     |                  |     |
| Data Group Guidance<br>Notes |                     |                  |     |
|                              |                     |                  |     |
|                              |                     |                  |     |
|                              |                     |                  |     |
| Number on Form               | Does the            | e group repeat 🗙 |     |

 Enter the Data Group Name. This name represents the heading of the panel for that group of questions on the SEND Portal form.

**Note:** The **Data Group Name** can contain up to 300 characters, but care should be taken that the heading will fit to the screen.

 If required, enter the Data Group Guidance Notes. Data group guidance notes are displayed on the portal. The notes are also included on the printed SEND Portal form. See <u>Printing SEND</u> <u>Forms</u> on page 46.

**Note:** When printing a form, if you choose **Print with Guidance Notes**, One produces the form with guidance notes displayed. Guidance notes are in italics and display above the details of the panel.

- 5. Enter the **Number on Form**. Each question group is shown as a separate panel when the form is generated. You must number each panel in the order you want them to display on the form, starting from **2**. (One SEND automatically inserts the **Subjects** panel as number **01**.)
- 6. If required, select the **Does the group repeat** check box to replicate a group of questions. An **Add More** button is added to the toolbar of a SEND Portal form once you have entered data in the first repeating panel. Use repeating groups, for example, if you have a question group called Contacts that requires many names to be added.
- 7. Click the **Save** button to add the question to the new question group. The new question group is displayed on the left-side pane on the **Form Questions** | Question Selector panel.

| 1  |
|----|
|    |
|    |
|    |
|    |
| )1 |

Repeat steps 1 to 7 to add additional question groups.

After adding the required question groups, you can assign additional questions to the new groups by:

 using 'drag and drop' to copy a question from the question bank on the right-side pane to the question groups on the left-side panel.

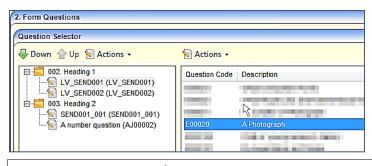

**Note:** Position the arrow b where you wish to 'drop' the question.

highlighting the question group, highlighting the question, clicking the Actions button and selecting Add Question to Form or Add Question to New Group on Form.

| 2. Form Questions                                                                                                    |                                       |
|----------------------------------------------------------------------------------------------------|---------------------------------------|
| Question Selector                                                                                                    |                                       |
| 🖶 Down 👚 Up 🐚 Actions 🗸                                                                                                    | S Actions -                           |
| OO2.         Heading 1           IV_SEND001 (LV_SEND001)           IV_SEND002 (LV_SEND002)           IV_SEND002 (LV_SEND002)           IV_SEND002 (LV_SEND002)           IV_SEND002 (LV_SEND002)           IV_SEND002 (LV_SEND002)           IV_SEND002 (LV_SEND002)           IV_SEND002 (LV_SEND002)           IV_SEND002 (LV_SEND002)           IV_SEND002 (LV_SEND002)           IV_SEND02 (LV_SEND002)           IV_SEND02 (LV_SEND002)           IV_SEND02 (LV_SEND002)           IV_SEND02 (LV_SEND002)           IV_SEND02 (LV_SEND002)           IV_SEND02 (LV_SEND002)           IV_SEND02 (LV_SEND002)           IV_SEND02 (LV_SEND02)           IV_SEND02 (LV_SEND02)           IV_SEND02 (LV_ | Create New Question                   |
|                                                                                                    | 🛐 Add Question To Form                |
|                                                                                                    | 🕥 🛛 Add Question To New Group On Form |
|                                                                                                    |                                       |
| A number question (AJ00002)                                                                                                    |                                       |
|                                                                                                    | E00020 A Photograph                   |
|                                                                                                    |                                       |
|                                                                                                    |                                       |

You can only use a question once on a form. If the same question is used on a different SEND Portal form at a later date, the answer will be pre-populated.

For example, if you have a question called 'Social Care Status' used on form A, then you re-use that question on form B for the same child, form B is pre-populated with the answer from form A.

8. When you have finished, click the **Save** button.

## **Moving SEND Questions and Question Groups**

Individual questions can be moved up or down in the question order. However, a question group <u>cannot</u> be moved. If you wish to change the position of a question group, you must change the **Number on Form**. This means that <u>all</u> subsequent numbers will need to be changed. For more information, see <u>Editing SEND Questions and Question Groups</u> on page 40.

To move a question:

- 1. On the Form Questions | Question Selector highlight the question in the left pane.
- 2. Click the **Up** or **Down** arrow.

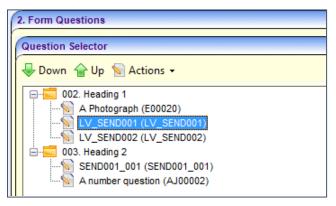

If you wish to move the question to another group, use the 'drag and drop' functionality.

3. Click the Save button.

# **Editing SEND Questions and Question Groups**

Questions can be edited, if they are not used on any previous forms. If the question has been used on a previous form, it cannot be changed. You can, however, select the **Answer can be inherited multiple times** check box, so future version of this question can record multiple answers.

To edit a question:

- 1. On the **Form Questions | Question Selector** double-click the question to display the **SEND Portal Question Definition** dialog; you can edit the question from either pane.
- 2. Make the required changes. The **Question Code** <u>cannot</u> be changed.
- 3. Click the Save button.

To edit a question group:

- 1. On the Form Questions | Question Selector highlight a question group on the left pane.
- 2. Click the Actions button and select Edit Group.

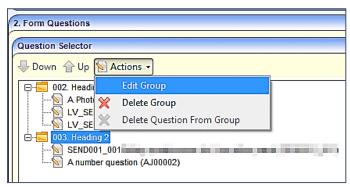

3. Make the required changes to the **Question Group** dialog. If you change the **Number on Form**, the following message displays:

Do you want all groups to be renumbered? This operation will remove any conflicts and gaps. But it may affect related quick reports too. It may also affect panels which currently have the same number assigned, changing them to an incorrect order.

Please double check the group numbers after this operation, if you answer 'Yes'.

- 4. If prompted, select **Yes** to reorder the groups or **No** to continue with the changes but to not renumber the groups.
- 5. Click the **Save** button.
- 6. If you said yes to automatic renumbering, check the numbering order is correct.

# **Deleting SEND Questions and Question Groups**

To delete a question:

- 1. On the Form Questions | Question Selector, highlight a question on the left pane.
- 2. Click the Actions button and select Delete Question From Group.

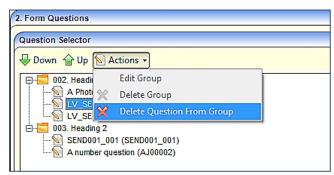

3. Click the Save button.

To delete a question group:

- 1. On the Form Questions | Question Selector, highlight a question group on the left pane.
- 2. Click the Actions button and select Delete Group.

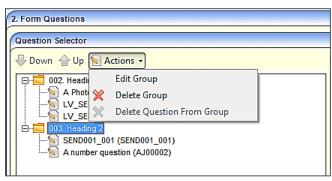

3. Click the Save button.

**Important Note:** There is no message to confirm that you wish to delete the group! The group and all questions are deleted immediately. If a group is deleted in error, close the page without saving.

# **Deleting SEND Portal Question Definitions**

To delete a SEND Portal Question Definition:

- 1. Select Tools | Administration | Form Builder | SEND Portal Forms | SEND Portal Question Definitions to display the SEND Portal Question Definition Enquiry page.
- 2. Select a question definition and click the **Delete** button.

The following message is displayed:

Are you sure you want to delete this question?

3. Select **Yes** to delete the question definition. A message at the bottom of the screen informs you that the question has been deleted successfully.

You cannot delete a question that has been used in a previous saved form.

# **SEND Portal Management**

The **SEND Portal Management** page is accessed in the v4 Client via **Focus | Services | SEND Portal Management**. It enables online forms that have been submitted via the Professional Portal to be reviewed by the local authority teams. Partially completed forms are not displayed on the **SEND Portal Management** page; only submitted forms.

**Note:** ACL's set at the Form Definition level are not applied in the SEND Portal Management area. This is so that incoming information is not missed. These ACL's are applied if the form is approved to appear on a Student's Chronology in One v4 client.

When a Special Educational Needs and Disabilities (SEND) form is submitted via the Professional Portal, any child who has not been successfully matched to a student in One, or who has been successfully matched but for who there are differences (conflicts) between some details of the incoming child and the matched student, is processed via v4 Online | Portal Back Office | Data Transfer. The incoming students are listed under the SEND Dummy Base.

#### More Information:

Matching Students via One Portal Back Office handbook available from the One Publications website.

# Searching For SEND Forms

To search for a Special Educational Needs and Disabilities (SEND) form:

1. Select **One v4 Client | Focus | Services | SEND Portal Management** to display the **Search Forms** page. The list of forms displays in the browse below the filter panel.

The list can be ordered by selecting any of the headings:

- Form Name
- Form Submitter Name
- Child or Young Person Name
- Child or Young Person DoB
- Form Received Date
- Form Reference Number
- Status.
- 2. Select a filter; you can search using Type of Form, Start Date or End Date.
- 3. Click the **Search** button to display the forms according to the search filters.

## **Reviewing SEND Forms**

Before you can action a form, it must have been processed via **v4 Online | Portal Back Office | Data Transfer**.

To review a Special Educational Needs and Disabilities form:

- 1. Select **One v4 Client | Focus | Services | SEND Portal Management** to display the browse list.
- 2. Use the search filters to reduce the number of visible forms.
- 3. Select a record to display the Form Details page.

| Form Details               |                                                                                                    |
|----------------------------|----------------------------------------------------------------------------------------------------|
| Form Name                  | 10%0-01                                                                                                    |
| Child or Young Person Name | PERCENTER IN                                                                                                    |
| Form Received Date         | Los mu des de la companya de la companya de la companya de la companya de la companya de la companya de la comp |
| Form Submitter             | and Related Responses                                                                                           |
| Professional Role          |                                                                                                    |
| Organisation Name          | 194                                                                                                    |
| Professional Address       | NU REPORT RULE CONTRACTOR CONTRACTOR                                                                            |
| Mobile Number              | 0.00                                                                                                    |
| Work Phone                 | 100                                                                                                    |
| Form Reference             | SND-                                                                                                    |
| Status                     | Opened                                                                                                    |

The form can be approved, rejected or more information can be requested. A form can also be returned to B2B.

For more information, see the following sections:

- Approving SEND Forms
- Rejecting SEND Forms
- Requesting More Information for SEND Forms
- Resubmitting SEND Forms to B2B.

#### **Approving SEND Forms**

A Special Educational Needs and Disabilities form is approved in the v4 Client via **Focus** | **Services** | **SEND Portal Management**.

- 1. Select a form to display the Form Details page.
- 2. Click the Accept button to display the Process and Send Message page.
- 3. If required, make changes to the default message.
- 4. Click the **Approve and Send Message** button to inform the applicant that their form submission has been reviewed and is being processed accordingly.

A confirmation message is displayed containing the following information:

Form approved. The Form Submitter has been notified.

Form Name. Special Educational Needs & Disabilities - <Assessment Form>.

Form Reference. SND-<1505-1234ABCD>.

## **Rejecting SEND Forms**

A Special Educational Needs and Disabilities form is rejected in the v4 Client via **Focus** | **Services** | **SEND Portal Management**.

- 1. Select a form to display the Form Details page.
- 2. Click the **Reject** button to display the **Process and Send Message** page.
- 3. If required, make changes to the default message.
- 4. Click the **Reject and Send Message** button to inform the applicant that it has been decided no further action will be taken.

A confirmation message is displayed containing the following information:

Form rejected. The Form Submitter has been notified.

Form Name. Special Educational Needs & Disabilities - < Assessment Form >.

Form Reference. SND-<1505-1234ABCD>.

## **Requesting More Information for SEND Forms**

Additional information regarding the form can be requested in the v4 Client via **Focus** | **Services** | **SEND Portal Management**.

- 1. Select a form to display the Form Details page.
- 2. Click the **Request More Information and Send Message** button to display the **Process and Send Message** page.
- 3. If required, make the changes to the default message.
- 4. Click the Request More Information button to request more information.

A confirmation message is displayed containing the following information:

The Form Submitter has been notified.

Form Name. Special Educational Needs & Disabilities – <Assessment Form>.

Form Reference. SND-<1505-1234ABCD>.

#### **Resubmitting SEND Forms**

Sometimes a child or young person will not be matched in B2B and therefore their form will need to be resubmitted to B2B.

The form can be resubmitted in the v4 Client via **Focus | SEND Portal Management**.

- 1. Select a form to display the Form Details page.
- 2. Click the Request More Information button to display the Process and Send Message page.
- 3. If required, make the changes to the default message.
- 4. Click the **Request More Information** button to request more information.

A confirmation message is displayed containing the following information:

The Form Submitter has been notified.

*Form Name. Special Educational Needs & Disabilities – <Assessment Form>. Form Reference. SND-<1505-1234ABCD>.* 

# **Student's Chronology**

III.

**Note:** ACL's set at the Form Definition level are not applied in the SEND Portal Management area. This is so that incoming information is not missed. These ACL's are applied if the form is approved to appear on a Student's Chronology.

The SEND form is added to the student's chronology after the following processes have been completed:

- A verified professional user submits a SEND form on behalf of a child or young person to the local authority via the Professional Portal.
- If required, the child or young person is processed via B2B (Portal Back Office); they are matched to a One student and any conflicts are resolved.
- The SEND form is assessed by the SEND Administrator in the v4 Client via SEND Portal Management. An approval message is sent to the professional user's account.

The read-only SEND form can be viewed in the v4 Client via **Focus | People | Students | Chronology**.

|                        |               | Drag a co                         | olumn here to gi    | oup by this column.                |             |                                         |        |            |
|------------------------|---------------|-----------------------------------|---------------------|------------------------------------|-------------|-----------------------------------------|--------|------------|
| Date                   | Updated By    | Event                             | CRN                 | Version Number                     | Туре        | Form Definition<br>Group / Form<br>Type | Status | Chronology |
| Equals: 💙              | Contains: 🛛 🏹 | Contains: V                       | Contains: 💎         | Contains: 🛛 🖓                      | Contains: 🏹 | Contains: 🛛 🏹                           | C 7    | 2 5        |
| 10/06/2015<br>08:55:11 | Professional  | SEND Professional Portal Form 001 | ant database and an | 1                                  | SEND Portal | at state to a second second             | S      |            |
| 09/06/2015<br>10:21:29 | Professional  | SEND Professional Portal Form 001 |                     | 1 contraction of stress of the set | SEND Portal |                                         | S      |            |

Clicking on the **Date** link displays the SEND form details.

| Accepted Date   Submitted Date   Submitted Date   Index Submitted Date   Index Submitted Date   Inde                                                                                                    | 00. SEND Portal Fo  | SYSADMIN          |  |
|----------------------------------------------------------------------------------------------------|---------------------|-------------------|--|
| rofessional Address Hobile Number                                                                                                    | ccepted Date        |                   |  |
| Organisation Name     Image: Comparised on the comparised on the comparised |                     |                   |  |
| lobile Number                                                                                                    |                     |                   |  |
|                                                                                                    | rofessional Address | a nata ta kata ma |  |
| Vork Phone                                                                                                    | lobile Number       |                   |  |
|                                                                                                    | Vork Phone          |                   |  |

Apart from the **Summary**, the content of the panels in the v4 Client are the same as the steps in the Professional Portal.

- Panel 000 is a summary of dates for the SEND form process. It also includes information from Step 1 – Work Details.
- Panel 001 is <u>automatically</u> inserted as the Subject Details.
- Subsequent panels are represented by subsequent steps.
- The final step in the Professional Portal is <u>always</u> the **Summary**; this is not displayed in the v4 Client version.

# Creating New SEND Portal Forms From Student's Chronology

When an approved SEND Portal Form from the Professional Portal is added to the student's chronology, it is read-only. Occasionally a professional may wish to make changes to a form. This can be achieved by creating a new SEND Portals form in the chronology.

To create a new SEND Portal form:

- 1. Select v4 Client | Focus | People | Students | Chronology to display the student's chronology.
- 2. Click the **New** button at the top of the chronology, select **New SEND Portals**, then choose the required **SEND Portal Form Definition** from the list.

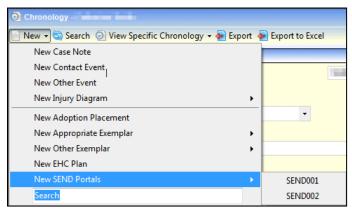

The displayed form is a duplicate of the form that was submitted on the Professional Portal, but the inherited answers can now be edited. Inherited answers have a green outline around them.

- 3. Make the required changes to the form.
- 4. Click the Save button.

If some answers have not been changed, the following message is displayed:

Some pre-populated answers have not been changed. Are you sure you want to continue? Click OK to save, or Cancel to review the form again.

# **Printing SEND Forms**

You can output a SEND form as it is displayed on the screen either as a Word document or a PDF. The v4 Client does not print directly, instead, a Microsoft Word or PDF file is created by the v4 Client and then you can use Word or Acrobat Reader to send the document to your printer.

A check box on each panel header enables you to include only the panels you require in the printout.

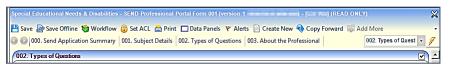

To print a SEND form:

- 1. Open a SEND form on the student's chronology.
- 2. If required, select the check box on individual panels to display on the printout. The **Subject Details** are automatically included, but these can be removed before printing.

 Click the Print button to display the Print Window dialog. For more information about the print options, see the <u>SEND Print Options</u> topic.

| 🖳 Print Window                                                                                                    | ×                                                                                                    |
|----------------------------------------------------------------------------------------------------|----------------------------------------------------------------------------------------------------|
| Data Panels         Select Al         B-       000. Send Application Summary         Image: Constraint of the second second seco | Document Type         © Normal       © Notes         © Guidance         Case Note         Add as Case Note         Attach         WORD         WORD         OF         Create Bookmark         Delete Bookmark         Page Breaks         Insert Page Breaks After Each Panel         Print       Cancel |
|                                                                                                    |                                                                                                    |

4. Click **Print** to preview the document. When the document opens it has a number as the file name, click **Save As** to store the document to a local folder.

**Note:** The headings displayed on the printout are in numerical order and not the same as the panel numbers, so although you may have selected Panels 1, 2, 10 and 20 the printout shows 1, 2, 3 and 4.

- 5. Open the document you want to print.
- 6. Select the print option within the application, e.g. MS Word, to send the document to your printer. At any time, you can **Cancel** the print process.

## **SEND Print Options**

#### **Data Panels**

Click on the plus signs to expand the tree to view the questions within a panel and select or deselect as required. If any one question is checked then the panel check box is also activated.

You can Select All or Deselect All panels

#### **Document Type**

Normal - The default, which prints the selected contents of the SEND form.

**Notes** - Prints a blank page after the contents of each selected panel have been printed; the blank page is entitled *Notes:* [Description of the Panel].

**Guidance** - prints guidance notes in italics which appear above the details of the panel. If guidance notes have <u>not</u> been entered on the Form Definition, this radio button is not available.

#### Case Note

Case notes are not required for SEND forms.

#### **Document Format**

You can print the document in MS Word or PDF format. The default is WORD.

#### Bookmark

Bookmarks are not required for SEND forms.

#### Page Break

Select the check box if you wish to insert a page break after each panel.

#### Changing the Font Type and Size

You can change the format of the printouts in the *CCSGenericPrintSettings.ini* file, which is located in the same folder as the CCSEnterprise.exe. This .ini file enables you to edit the font type and font size for:

Panel Title

Sub-Title.

Inserting a Logo

When a SEND form is printed, you can insert a logo on the plan.

Add a logo as a .jpg to a directory on your local workstation. Then open the *CCSGenericPrintSettings.ini* in the Capita Childrens Services System folder and enter the Logo Path section as follows:

-- Logo Path

LOGOPATH=D:\LOGO\print\_logo.JPG

# **Printing SEND Portal PDF Form**

SEND Professional Portal user can generate a submitted SEND form in a PDF format. The configuration to allow this is done by a V4 client user on the SEND Portal Form Definition. See Creating a New SEND Form

There are 2 places where the PDF button is displayed allowing the user to generate the form in a PDF format.

- In the 'Request' Section where a list of forms that have been started or have been submitted are listed
  - If a SEND form has not been submitted then the 'PDF' button is not available
  - If a SEND Form has been submitted the '**PDF**' button is available
- Click 'View Details' from the 'Request' Section for a form that has been submitted. A Summary page is displayed. Scroll to the bottom of the screen and you will see a 'PDF' button displayed

If a SEND Portal Form has been configured to not allow PDF form generation then a 'PDF' button will not be displayed for that form.

|                                                                                                    | R                                                                                                    | Ŧ                            |                                                |
|----------------------------------------------------------------------------------------------------|----------------------------------------------------------------------------------------------------|------------------------------|------------------------------------------------|
| Request                                                                                                    | Assessment                                                                                                    | EHC Plan                     | EHCP Reviews                                   |
|                                                                                                    | whether to undertake a statutory ass<br>Is with a decision as to whether to as                                                                                       |                              | Ith and care (EHC) needs. This can             |
|                                                                                                    |                                                                                                    |                              |                                                |
| s part of the Request stage, we<br>age, including forms we may ne                                                                                                    | collect at this st<br>may need to collect some information<br>and you to complete<br>a 16 v4Copy4.ReportTemplate                                                     | 0                            | v you will see forms relating to this          |
| s part of the Request stage, we<br>age, including forms we may ne                                                                                                    | may need to collect some informatic<br>red you to complete                                                                                                    | on from you or others. Below | w you will see forms relating to this Continue |
| s part of the Request stage, we<br>age, including forms we may ne<br>CHE80 EHCP Review Pre Age<br>Started by you<br>Delete<br>CHE80 EHCP Review Pre Age                        | may need to collect some information<br>and you to complete<br>a 16 v4Copy4.ReportTemplate                                                                           | on from you or others. Below |                                                |
| s part of the Request stage, we<br>age, including forms we may ne<br>CHE80 EHCP Review Pre Age<br>Started by you<br>Delete<br>CHE80 EHCP Review Pre Age<br>Shared by SEND team | may need to collect some informationed you to complete<br><b>a 16 v4Copy4.ReportTemplate</b><br>Start date 20/03/2<br><b>a 16 v4Copy4.ReportTemplate</b>             | on from you or others. Below | Continue                                       |
| s part of the Request stage, we<br>age, including forms we may ne<br>CHE80 EHCP Review Pre Age<br>Started by you<br>Delete<br>CHE80 EHCP Review Pre Age<br>Shared by SEND team | may need to collect some information<br>red you to complete<br>a 16 v4Copy4.ReportTemplate<br>Start date 20/03/2<br>a 16 v4Copy4.ReportTemplate<br>Shared on 20/03/2 | 2019                         | Continue                                       |

When the PDF button is clicked, a dialogue box appears giving the user the option to Save the file or Open the file.

| PDF     Edit                                                                                                    |        |        |     |
|----------------------------------------------------------------------------------------------------|--------|--------|-----|
| Do you want to open or save Marco Calus_Marco Calus_CHE80_20190320114235.pdf (19.3 KB) from one-vm2012web4? Open | Save 🔻 | Cancel | ] × |

The generated PDF can then be viewed in the user's default application to launch .pdf documents.

See Appendix - Special Characters Encoding page 74

# **Portal Sharing**

A key component of SEND enables users of the different portals to share information. The local authority can control which portal users involved with a child can see SEND information. This includes information that is coming into the local authority and also information going out to other organisations and parents.

The **Portal Sharing** functionality is available in the v4 Client via **Focus | People | Students | Student Details | Involvements | EHCP Assessment Involvement**.

The **Portal Sharing panel** enables you to record details of any portal users. You can also indicate whether that person has been authenticated to view forms and files uploaded via the Citizen or Professional Portal.

| al Name | Portal Email | Portal User Type | Role/Relationship | Young Person | Parental Responsibility | Authenticated | Authenticated By | Authentication Reason | 🖶 Ada           |
|---------|--------------|------------------|-------------------|--------------|-------------------------|---------------|------------------|-----------------------|-----------------|
|         |              |                  |                   |              |                         |               |                  |                       | 🗐 Edit<br>💥 Rem |
|         |              |                  |                   |              |                         |               |                  |                       | 2 Ker           |
|         |              |                  |                   |              |                         |               |                  |                       |                 |
|         |              |                  |                   |              |                         |               |                  |                       |                 |

To add a portal sharing user:

1. Click the Add button to display the Portal Sharing [New Portal User] dialog.

| New Portal Sharing [New | Portal User]               |
|-------------------------|----------------------------|
| 🛷 Ok                    |                            |
| 🔇 🕗 1. Portal User De   | 1. Portal User Details 👻   |
| 1. Portal User Details  |                            |
| Portal User             |                            |
| Portal Email            |                            |
|                         |                            |
|                         |                            |
| Portal User Type        |                            |
| Role/Relationship       |                            |
| Young Person            | Parental Responsibility 🗸  |
| Authenticated           | Authentication Reason Memo |
|                         |                            |

2. Enter the required information:

Portal User – use the browse button to select the name of the portal user.

Portal Email – automatically populated when the user is selected.

**Portal User Type** – automatically populated when the user is selected. If a Professional portal user is selected, this information is automatically shared on the Professional portal.

**Role**/**Relationship** – enter a role or a relationship. If this is a professional role, then the field is automatically populated.

**Young Person** – select this check box if the portal user is a young person.

Parental Responsibility – select this check box if the portal user has parental responsibility.

Authenticated – selecting this check box displays the following message:

Are you sure you want to authenticate (name)? Authenticating this portal user means that they will be able to see SEND information relating to the subject on this involvement form.

Authentication Reason – this is added as a memo.

- 3. Click the **OK** button.
- 4. Click the Save button on the EHCP Assessment involvement form.

## **Recording Information Requested**

The **information Requested** panel is located on the student's **EHCP Assessment Involvement**. This panel enables you to record details of any information that has been requested. This includes details about the portal user who information has been requested from.

| Information Req | lested      |                      |      |                       |            |                 |               |                           |              |
|-----------------|-------------|----------------------|------|-----------------------|------------|-----------------|---------------|---------------------------|--------------|
| One Person Name | Portal Name | Portal Email Address | Role | Information Requested | Form Title | Information Due | Notified Date | Information Received Date | 🖶 Add        |
|                 |             |                      |      |                       |            |                 |               |                           | 🔝 Edit       |
|                 |             |                      |      |                       |            |                 |               |                           | 💥 Remove     |
|                 |             |                      |      |                       |            |                 |               |                           | Notify       |
|                 |             |                      |      |                       |            |                 |               |                           | 🖉 Notify all |
|                 |             |                      |      |                       |            |                 |               |                           |              |
|                 |             |                      |      |                       |            |                 |               |                           |              |

To add details about requested information:

1. Click the Add button to display the Information Requested [New Info Requested] dialog.

|         | S Information Requeste | d [New Info Requested] |               |                        |   |
|---------|------------------------|------------------------|---------------|------------------------|---|
|         | 🛷 Ok 🙆 UDF Manager     |                        |               |                        |   |
|         | 🚱 😳 1. Information Re  |                        |               | 1. Information Reque 👻 |   |
| l       | 1. Information Request | ed Details             |               |                        |   |
| I       | Portal Name            | •                      |               |                        |   |
|         | One Person             |                        |               | Q 🗙 🙎                  |   |
| I,      | Form                   |                        |               |                        | - |
|         | Portal Email Address   |                        |               |                        |   |
| 1.000   |                        |                        |               |                        |   |
| 1       |                        |                        |               |                        |   |
|         | Role                   |                        |               |                        |   |
|         | Information Requested  |                        |               |                        |   |
| l       |                        |                        |               |                        |   |
|         |                        |                        |               |                        |   |
|         |                        |                        |               |                        |   |
|         |                        |                        |               |                        |   |
| 10000   |                        |                        |               |                        |   |
| 100     |                        |                        |               |                        |   |
| 100 100 |                        |                        |               |                        |   |
| 10      | Information Due        | <b>•</b>               | Notified Date | <b>_</b>               |   |
|         | Information Received   | •                      |               |                        |   |
|         | Date                   |                        |               |                        |   |

2. Enter the required information:

Portal Name – select the portal user.

**One Person** – select the person from the One database.

Form – select the form that was submitted via the Citizen portal.

Portal Email Address – automatically populated when the portal user is selected.

Role – enter the user's role.

Information Requested – enter the details of the requested information.

Information Due - select a date.

Notified Date - select a date.

Information Received Date – select a date.

- 3. Click the **OK** button.
- 4. Click the Save button on the EHCP Assessment involvement form.

# **Alerts**

Portal messages (alerts) are set up in the v4 Client via **Tools | Administration | Alert Definition**. They are used to keep parents, young people and professionals informed about SEND processes, e.g. if a person has been authenticated as a portal user or to request additional information. Only authenticated portal users on a child or young person's EHCP assessment involvement can receive portal messages.

Two types of alerts can be set up for portal messages:

- Trigger a portal message is sent when a specific action occurs (the trigger).
- Scheduled a portal message is sent at a pre-defined time.

# Setting up a Trigger Alert

A trigger alert is made up of the following elements:

- A definition
- A selection of fields
- A recipient
- An action.

#### **Alert Definition**

1. In the v4 Client, select **Tools | Administration | Alert Definition | New** to display the **Alert Definition [New Alert Definition]** page.

On the Alert Definition panel, the Alert Definition ID is a system generated number.

| Alert Definition [New Alert I | Definition]                                                          | ×   |
|-------------------------------|----------------------------------------------------------------------|-----|
| 💾 Save 📄 New   🚱 Act          | tivate                                                               |     |
| I. Alert Definition           | 2. Trigger Alert 3. SQL Alert 4. Scheduled Alert 1. Alert Definition | • 1 |
| 1. Alert Definition           |                                                                      | -   |
| Alert Definition ID           | man man in a said man in a said and a said a                         | ш   |
| Alert Type                    | Trigger -                                                            |     |
| Reason for Alert              |                                                                      |     |
| Description                   |                                                                      |     |
| Active                        | × Predefined ×                                                       |     |

- 2. Select the Trigger Alert Type.
- 3. Enter a **Reason for Alert**.
- 4. Enter a **Description**.

Active is checked when the alert is activated, <u>after</u> it has been saved. The Activate button cannot be used to activate a new alert.

Predefined is a system generated field and cannot be edited.

#### **Field Selection**

1. On the **Trigger Alert** panel, select an **Alert Based On** context; either *Involvements – Portal Sharing* or *Involvements – Info Requested*.

The Database Trigger and the table name are automatically populated.

| lert  | Based On Involvements - I        | Portal Sharing            | -                            | INV_FORM_SEN_PORTAL_SHARING |
|-------|----------------------------------|---------------------------|------------------------------|-----------------------------|
| atab  | ase Trigger TRG_ALERT_i          |                           |                              |                             |
| eld : | Selection SQL Retrospective Acti | on                        |                              |                             |
| ⇒ S   | elect All 🗙 De-Select All 🛕 The  | use of the "" character s | tring is not permitted and i | s automatically removed     |
|       | Field                            | Alert When Changed        | Only When Changed From       | n Only When Changed To      |
|       | INV FORM SEN PORTAL SHARING I    | D X                       |                              |                             |
|       | INVOLVEMENT ID                   | ×                         |                              |                             |
|       | PUBLIC USER ID                   | ×                         |                              |                             |
|       | PORTAL USER ROLE                 | ×                         |                              |                             |
|       | AUTHENTICATED                    |                           |                              |                             |
|       | MEMO ID                          | ×                         |                              |                             |
|       | LAST UPDT                        | ×                         |                              |                             |
|       | UPDATED BY                       | ×                         |                              |                             |
|       | PARENTAL RESPONSIBILITY          | ×                         |                              |                             |
|       | AUTHENTICATED BY                 | ×                         |                              |                             |
|       | IS YOUNG PERSON                  | ×                         |                              |                             |

- 2. Select the **Field Selection** tab to display all the fields according to the context selected in the **Alert Based On** drop-down list.
- 3. Select the **Alert When Changed** check boxes of the fields that, when changed, will trigger a portal message.
- 4. Click the Save button.

Once the alert has been created, you need to add a recipient.

#### **Recipients**

Alerts require at least one recipient. To add a recipient:

1. On the Alert Definition page, go to the Recipient List panel.

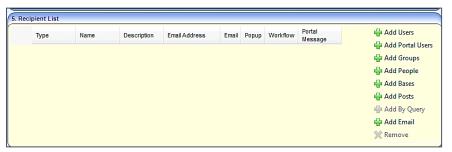

2. Click the Add Portal Users button to display the Portal User Enquiry dialog.

| Dortal User Enquiry                       | n dan 11 kg kan it bransan kan penganan ( kanan ) it brans |
|-------------------------------------------|------------------------------------------------------------|
| 🎢 Search [ 🖹 Collapse                     | •                                                          |
| Portal User Search                        |                                                            |
| Forename                                  |                                                            |
| Surname                                   |                                                            |
| Email Address                             |                                                            |
| Send to portal type                       |                                                            |
| All EHCP Involved<br>Citizen Portal Users | All EHCP Involved<br>Professional Portal<br>Users          |
| Select                                    |                                                            |
|                                           |                                                            |

- 3. If you wish to send the portal message to just one portal user, use the **Portal User Search** panel to locate the person. The results are displayed below the panels.
- 4. If you wish to send the portal message to <u>all</u> EHCP involved users, select the required check box on the **Send to portal type** panel.
- 5. Click the Select button to return to the Recipient List panel.

Selecting All EHCP involved Citizen Portal Users and/or All EHCP Professional Portal Users displays the following message:

The recipients of this alert will be authenticated *<Portal/Citizen Portal/Professional Portal>* users that are on a child or young person's EHCP Assessment Involvement.

Depending on your selection of users, the Recipient List panel displays as:

| 5. Re | cipient List |              |                                             |                                                |       |       |          |                |
|-------|--------------|--------------|---------------------------------------------|------------------------------------------------|-------|-------|----------|----------------|
| r     | Туре         | Name         | Description                                 | EmailAddress                                   | Email | Popup | Workflow | Portal Message |
| •     | Citizen      | Report Frank | n/a                                         | distingtion intervention in the set of the set | ×     | ×     | ×        | $\checkmark$   |
|       | Citizen      | n/a          | All EHCP Involved Citizen Portal Users      | n/a                                            | ×     | X     | ×        | ~              |
|       | Professional | n/a          | All EHCP Involved Professional Portal Users | n/a                                            | ×     | X     | ×        | $\checkmark$   |
|       |              |              |                                             |                                                |       |       |          |                |

Recipients can be removed by highlighting the row and clicking the **Remove** button.

Before you can continue, an action (the way the alert is delivered) must be defined.

#### **Actions**

Alerts require an action to be defined. To define an action for a portal message alert:

1. On the Alert Definition page, go to the Action panel.

| 6. Action      |   |
|----------------|---|
| Portal Message |   |
| Template       | • |

- 2. Select the Portal Message section.
- 3. Select a **Template** from the drop-down.
- 4. Click the **Save** button. The following message is displayed:
- 5. Do you want to activate the alert?
- 6. Click the **Yes** button; this activates the alert immediately and the **Activate** button at the top of the page changes to **Deactivate**.

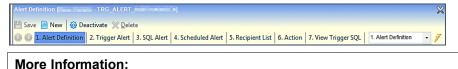

RG\_Administration\_Creating Trigger Alerts available from the One Publications website.

## Setting up a Scheduled Alert

Scheduled alerts are created so that a message can be sent on a specific date.

The scheduled alert functionality is linked to the configuration tool which determines the frequency of checking for background tasks, e.g. the job scheduler. For more information, refer to the *v4 Scheduled Tasks* technical guide, available on the <u>One Publications</u> website.

A scheduled alert is made up of the following elements:

- A definition
- An SQL query
- A recipient
- An action.

#### **Alert Definition**

1. In the v4 Client, select **Tools | Administration | Alert Definition | New** to display the **Alert Definition [New Alert Definition]** page.

On the Alert Definition panel, the Alert Definition ID is a system generated number.

| Π | Alert Definition [New Alert Definition] |                                                                      |   |  |  |
|---|-----------------------------------------|----------------------------------------------------------------------|---|--|--|
|   | 💾 Save 📄 New 🛛 🍪 Act                    | tivate                                                               |   |  |  |
| l | 🚳 诊 1. Alert Definition                 | 2. Trigger Alert 3. SQL Alert 4. Scheduled Alert 1. Alert Definition | 1 |  |  |
|   | 1. Alert Definition                     |                                                                      | - |  |  |
|   | Alert Definition ID                     |                                                                      | m |  |  |
|   | Alert Type                              | Scheduled -                                                          |   |  |  |
|   | Reason for Alert                        |                                                                      |   |  |  |
|   | Description                             |                                                                      |   |  |  |
|   | Active                                  | × Predefined ×                                                       |   |  |  |

- 2. Select the Scheduled Alert Type.
- 3. Enter a **Reason for Alert**.
- 4. Enter a **Description**.

Active will be checked when the alert is activated, <u>after</u> it has been saved. The Activate button cannot be used to activate a new alert.

**Predefined** is a system generated field and cannot be edited.

#### SQL Query

1. On the **Scheduled Alert** panel, enter the SQL **Query**. You can only use *Select* statements and you cannot include parameters in the SQL **Query** field.

| 4. Scheduled Alert   |            |                            |            |
|----------------------|------------|----------------------------|------------|
| Query                |            |                            | * <b>•</b> |
| Include SQL Result   | x          | Fire Alert if row returned | V          |
| Alert next scheduled | -          |                            |            |
| Repeat every         | 1 Day(s) - |                            |            |

2. If required, select the **Include SQL Result** check box to enable repetition of the SQL message in the output.

- 3. If you want to fire a message regardless of the values returned, select the **Fire Alert if Row Returned** check box.
- 4. Enter the date and time for **Alert next scheduled**.
- 5. Enter a number to Repeat every Minute(s), Hour(s), Day(s), Week(s) or Month(s).
- 6. Click the Save button.

Once the alert has been created, you need to add a recipient.

#### **Recipients**

Alerts require at least one recipient. To add a recipient:

1. On the Alert Definition page, go to the Recipient List panel.

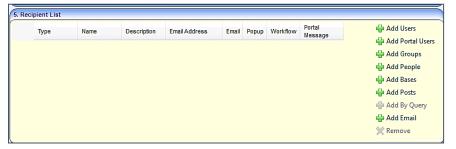

2. Click the Add Portal Users button to display the Portal User Enquiry dialog.

| Portal User Enquiry                       | a land a state of the second second second second |   |
|-------------------------------------------|---------------------------------------------------|---|
| 👫 Search [ 🔁 Collapse                     | ·                                                 |   |
| Portal User Search                        |                                                   |   |
| Forename                                  |                                                   | 1 |
| Surname                                   |                                                   |   |
| Email Address                             |                                                   |   |
| Send to portal type                       |                                                   |   |
| All EHCP Involved<br>Citizen Portal Users | All EHCP Involved<br>Professional Portal<br>Users |   |
| Select                                    |                                                   |   |
|                                           |                                                   |   |

- 3. If you wish to send the portal message to just one portal user, use the **Portal User Search** panel to locate the person. The results are displayed below the panels.
- 4. If you wish to send the portal message to <u>all</u> EHCP involved users, select the required check box on the **Send to portal type** panel.
- 5. Click the Select button to return to the Recipient List panel.

Selecting All EHCP involved Citizen Portal Users and/or All EHCP Professional Portal Users displays the following message:

The recipients of this alert will be authenticated <Portal/Citizen Portal/Professional Portal> users that are on a child or young person's EHCP Assessment Involvement.

Depending on your selection of users, the Recipient List panel displays as:

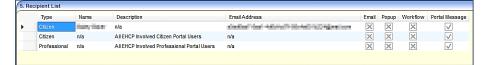

Recipients can be removed by highlighting the row and clicking the **Remove** button.

Before you can continue, an action (the way the alert is delivered) must be defined.

#### Actions

Alerts require an action to be defined. To define an action for a portal message alert:

1. On the Alert Definition page, go to the Action panel.

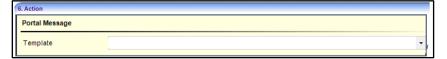

- 2. Select the **Portal Message** section.
- 3. Select a **Template** from the drop-down.
- 4. Click the **Save** button. The following message is displayed:

Do you want to activate the alert?

5. Click the **Yes** button; this activates the alert immediately and the **Activate** button at the top of the page changes to **Deactivate**.

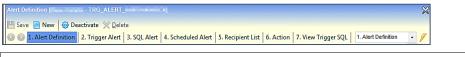

#### More Information:

RG\_Administration\_Creating Scheduled Alerts available from the One Publications website.

# **07** Professional Portal Users

# **Professional Portal Users Introduction**

This following section of the handbook explains how the Professional Portal user performs the following processes:

- Manage their account. For more information, see <u>Managing My Account</u> on page 59.
- Add a child or young person that they work with to the professional portal. For more information, see *Editing a Form*

A submitted form can be edited, but it must be resubmitted to the LA.

To edit a form:

1. On the **Summary** page, click the **Edit** button; the following warning message is displayed:

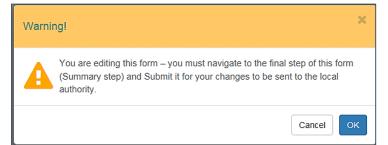

- 2. Click the **OK** button. The form opens at **Step 2** for you to make your changes. Another warning message is displayed reminding you that you must submit the form again for the changes to be sent to the LA.
- 3. Make the changes to the required steps.
- 4. Click Save and Continue on each step.
- 5. An additional step, **Reason for Editing,** is inserted before the final **Summary** step.

Enter the Reason for Editing.

- 6. Click Save & Continue to display the Summary page.
- 7. Select the check boxes to agree to the 2 declarations.
- 8. Click **Submit** and then click **Finish**.
  - Adding a Person on page 71.
  - Complete SEND forms and submit them to the Local Authority in a secure manner. For more information, see <u>Completing and Submitting a Professional Portal SEND Form</u> on page 64.
  - The ability to view the progress of submitted SEND forms, including historical forms. For more information, see <u>Completing and Submitting a Professional Portal SEND Form</u> on page 64.
  - View any messages received from the local authority. For more information, see <u>Messages</u> on page 72.

| Welcome to the Professional Portal<br>Below, you will see a range of services available to you. |                 |  |  |
|-------------------------------------------------------------------------------------------------|-----------------|--|--|
| Administration                                                                                  | Local Authority |  |  |

# **Two Step Verification**

Two step verification is an additional process to increase your security when logging onto the Professional Portal. This process is mandatory if you wish to use Special Educational Needs and Disabilities.

The process is available via **My Account | Two Step Verification**. For more information, see <u>*Two Step Verification*</u> on page 61.

# **Managing My Account**

A Professional Portal user can manage the following details by clicking the **My Account** link on the top of the **Home** page:

- Personal Details
- Work Details
- Change Email Address
- Change Password
- Change of Circumstances
- Two Step Verification.

## **Personal Details**

To add your personal details:

- 1. In v4 Online, select Professional Portal | My Account | Personal Details.
- 2. Enter information into the fields displayed in the following graphic. Click in a field to display the relevant tooltip.

#### **Professional Portal Users**

| Pers  | onal Details |              |
|-------|--------------|--------------|
| Title |              |              |
| *     |              | ~            |
| Foren | ame          |              |
| 2     | 10000        |              |
| Surna | me           |              |
| 2     |              |              |
| Gende | er           |              |
| 2     |              | $\checkmark$ |
| Sav   | e            |              |

3. Click the **Save** button.

## **Work Details**

To add your work details:

- 1. In v4 Online, select Professional Portal | My Account | Work Details | Add Work Details.
- 2. Enter information into the fields displayed in the following graphic. Click in a field to display the relevant tooltip.

| You must enter your Work Details before you can create an application. |             |                        |
|------------------------------------------------------------------------|-------------|------------------------|
| Work                                                                   | Details     |                        |
| Profes                                                                 | sional Role | e *                    |
|                                                                        | casework    | er                     |
| Organ                                                                  | isation Nar | ne *                   |
| 솔                                                                      |             |                        |
| Postco                                                                 | ode *       |                        |
| Find                                                                   | Address     | Enter Address Manually |
| Mobile<br>D                                                            | e Number    |                        |
| Work                                                                   | Phone       |                        |
| د                                                                      |             |                        |
| Save                                                                   | e           |                        |

3. Click the Save button.

# **Change Email Address**

To change your email address:

- 1. In v4 Online, select Professional Portal | My Account | Change Email Address.
- 2. A warning message is displayed for you to check that the new email address is entered correctly. Click the **Next** button.
- 3. Enter information into the fields displayed in the following graphic. Click in a field to display the relevant tooltip.

| Change Email Address |                |  |
|----------------------|----------------|--|
| New En               | nail Address * |  |
|                      |                |  |
| Confirm              | n New Email *  |  |
|                      |                |  |
| Passwo               | ord *          |  |
| a,                   |                |  |
| Subm                 | it             |  |

4. Click the Submit button.

# **Change Password**

To change your password:

- 1. In v4 Online, select Professional Portal | My Account | Change Password.
- 2. Enter information into the fields displayed in the following graphic. Click in a field to display the relevant tooltip.

| Chan   | ge Password  |
|--------|--------------|
| Currer | t Password * |
| ٩.     |              |
| New P  | assword *    |
| ٩,     |              |
| Confir | m Password * |
| ٩,     |              |
| Subr   | nit          |

3. Click the **Submit** button.

# **Change of Circumstances**

If you need to record a change to your circumstances, you must contact your local authority.

# **Two Step Verification**

Two step verification is an additional process to increase your security when logging onto the Professional Portal. This process is mandatory if you wish to use Special Educational Needs and Disabilities (SEND).

#### **Enabling Two Step Verification**

The <u>first time</u> you log onto the Professional Portal you are given the option to enable the two step verification process. If you try to log onto SEND without enabling the two step verification process, the following message is displayed:

This area requires Two Step Verification to be enabled before you can access it. Please enable this in My Account before continuing.

To set up two step verification:

- 1. Log onto the Professional Portal using the email address and password you used to register.
- Click the Login button to display the Enable Two Step Verification now dialog. This dialog is only available for a few seconds. If it disappears, the two step verification process can be enabled via My Account | Two Step Verification.

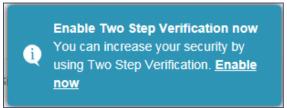

3. Click the Enable now link to display the My Account | Two Step Verification page.

| My Account Two Step Verification |                                                                                                    |  |  |
|----------------------------------|----------------------------------------------------------------------------------------------------|--|--|
| Personal Details                 |                                                                                                    |  |  |
| Contact Details                  | Two Step Verification is our way to make your data more secure.                                                                                                    |  |  |
| Change Email Address             | If you enable Two Step Verification, we will send you a Verification Code every time you sign in. This helps us keep your data safe.                                                 |  |  |
|                                  | Some areas require Two Step Verification to be enabled before you can use them. We will tell you when you try to access if you do<br>not already have Two Step Verification enabled. |  |  |
| Change Password                  | Changing your preference will sign you out, and you will need to sign in again.                                                                                                    |  |  |
| Change Secret Question           | Preferred method                                                                                                    |  |  |
| Change of Circumstances          | •J Email                                                                                                    |  |  |
| Two Step Verification            |                                                                                                    |  |  |
|                                  | Save                                                                                                    |  |  |
|                                  |                                                                                                    |  |  |

- 4. To receive a verification code to your registered email address, select **Email** from the **Preferred method** drop-down.
- 5. Click the **Save** button.

You will be signed out and will need to sign in again.

6. Log in; this time when you log in, the following dialog is displayed:

| ease enter your Verification Code to continue |
|-----------------------------------------------|
| our Verification Code *                       |
| our Verification Code *                       |
|                                               |
| <b>•</b>                                      |
|                                               |

- 7. Locate the email containing your verification code.
- 8. Copy and paste your verification code into the box.

9. Click the Verify button.

If you enter an incorrect verification code, the following warning is displayed:

The Verification Code you entered is invalid. Please try again. Codes expire after 5 minutes and are 6 numbers long. If you make 4 incorrect attempts, your account will be locked for 4 minutes before you can sign in again.

#### Disabling Two Step Verification

The two-step verification process is mandatory for users of Special Educational Needs & Disabilities (SEND) and therefore cannot be disabled. If you try to access the SEND module, the following message is displayed:

This area requires Two Step Verification to be enabled before you can access it. Please enable this in My Account before continuing.

To disable Two Step Verification:

1. Select My Account | Two Step Verification to display the Two Step Verification page.

| My Account              | Two Step Verification                                                                                                    |  |  |  |
|-------------------------|----------------------------------------------------------------------------------------------------|--|--|--|
| Personal Details        |                                                                                                    |  |  |  |
| Contact Details         | Two Step Verification is our way to make your data more secure.                                                                      |  |  |  |
|                         | If you enable Two Step Verification, we will send you a Verification Code every time you sign in. This helps us keep your data safe. |  |  |  |
| Change Email Address    | Some areas require Two Step Verification to be enabled before you can use them. We will tell you when you try to access if you do    |  |  |  |
| Change Password         | not already have Two Step Verification enabled.                                                                                      |  |  |  |
|                         | Changing your preference will sign you out, and you will need to sign in again.                                                      |  |  |  |
| Change Secret Question  | Preferred method                                                                                                    |  |  |  |
| Change of Circumstances | No Two Step Verification                                                                                                    |  |  |  |
| Two Step Verification   |                                                                                                    |  |  |  |
|                         | Save                                                                                                    |  |  |  |

- 2. Select **No Two Step Verification** from the **Preferred method** drop-down.
- 3. Click the **Save** button.

You will be signed out and will need to sign in again.

## **Authenticated to Share Information**

When a professional user is flagged as being able to share SEND information and view shared files, the following alert message is sent to the **Messages** tile:

Authenticated to view Special Educational Needs & Disabilities information.

Select the message to view the complete message.

|                                                                                                    | ⊠ Messages                                       |
|----------------------------------------------------------------------------------------------------|--------------------------------------------------|
|                                                                                                    | *Delete                                          |
| Authenticated to view Special Educational Needs & Disabilities information                                                                                                    | 22/02/2017 12:24                                 |
| Dear                                                                                                    |                                                  |
| You have been authenticated to view Special Educational Needs & Disability information about America Company. You will<br>Authority has decided to share with you when you are in the Special Educational Needs & Disabilities area of the Portal. | I now be able to view information that the Local |
|                                                                                                    |                                                  |
| Kind regards                                                                                                    |                                                  |

More Information: <u>Messages</u> on page 72.

# **Special Educational Needs and Disabilities Tile**

The **Professional Portal | Home | Special Educational Needs and Disabilities** tile enables the professional user to submit SEND forms for the children and young people that they work with to the local authority in a secure manner.

# **SEND Home Page**

The SEND home page, on the Professional Portal, lists children and young people where the professional is recorded as having an active professional involvement.

| <b>:one</b> education | n                         | Profe                                                                                                    | ssiona       | I Portal      |
|-----------------------|---------------------------|----------------------------------------------------------------------------------------------------|--------------|---------------|
| 倉 Home 🔺              | SEND Home                 | 4                                                                                                    | My Account   | ථ Sign Out    |
|                       |                           |                                                                                                    |              | "             |
|                       |                           |                                                                                                    | $\sim$       | <u></u>       |
| Select Pe             | rson                      |                                                                                                    |              |               |
| Children ar           | nd young people will appe | ecial Educational Needs and Disabilities actions for children and young people you at<br>ar here if you have previously added them to your account or if the Local Authority ha<br>bilities information about them. | -            |               |
| Person Filter         |                           | Active                                                                                                    | e Person 🗐 🛙 | Delete Person |
| Name 🗘                | Date of Birth 🗘           | Address 🗘                                                                                                    | School 🗢     | Select 🗌      |
| User, Test            | 08/09/2014                | 2 Priory Street, Bedford, MK40 1HS                                                                                                    |              |               |
| User, Test1           | 20/09/2010                | 14, Lynn Farm House, 12 Wilstead Road, Elstow, Bedford, MK42 9YF                                                                                                    |              |               |
| User, Test3           | 08/06/2006                | 199 Wilstead Road, Elstow, Bedford, MK42 9YF                                                                                                    |              |               |
| Back                  |                           |                                                                                                    |              |               |

This screen is essentially the professional's caseload. There are options on this screen to help make this list manageable and more useful to the professional. When you first access the screen, the <u>Active View</u> displays.

# **Person Filter**

This field can be used to find a person in the list, by entering their name the list is filtered to find matches.

# Views

You can select different views for the screen that display different lists.

#### Active

This is the default view and displays children and young people where the professional is recorded as having an active professional involvement and they have not been hidden or deleted.

#### Hidden

Displays all children and young people the professional has <u>hidden</u> from their <u>Active</u> list. From here they can be unhidden, to make them visible again on their Active list.

1. In the Person Filter select Hidden in the dropdown list to reveal the hidden list.

| Person Filter | User            | Hidden   Hidden  Hidden  Hidde | e Person 🔒 [ | Delete Person |
|---------------|-----------------|----------------------------------------------------------------------------------------------------|--------------|---------------|
| Name 🗢        | Date of Birth 🗘 | Address 🗢                                                                                                    | School 🗢     | Select 🗌      |
| User, Test    | 08/09/2014      | 2 Priory Street, Bedford, MK40 1HS                                                                                                    |              |               |
| User, Test1   | 20/09/2010      | 14, Lynn Farm House, 12 Wilstead Road, Elstow, Bedford, MK42 9YF                                                                                                    |              |               |
| User, Test3   | 08/06/2006      | 199 Wilstead Road, Elstow, Bedford, MK42 9YF                                                                                                    |              |               |
| Back          |                 |                                                                                                    | 1            |               |

- 2. Select the Person(s) to unhide.
- 3. Click the Unhide Person button.

A Warning message displays.

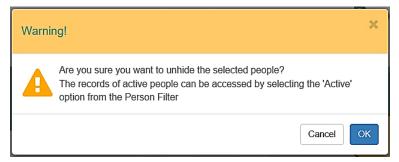

Click OK. The Person now displays in the Active list.

#### Recent (18 months)

Displays children and young people where something has happened to their record in the last 18 months. It doesn't show hidden or deleted records.

#### Add Person

If a child or young person that they are working with is not listed, click the **Add Person** button to add another child or young person to their account.

1. Select **Professional Portal | Home | Special Educational Needs and Disabilities** to display the **Select Person** page.

|                 |                 | u have previously submitted forms are listed below. Selecting<br>for that person and a list of forms you may now wish to subm |             |
|-----------------|-----------------|----------------------------------------------------------------------------------------------------|-------------|
| Person Filter   | All             | T                                                                                                    | + Add Perso |
| Name 🕈          | Date of Birth 🗢 | Address 🗢                                                                                                    | School \$   |
| NUMBER OF BRIDE | 2010/01/2007    | Distriction from Control Sectors, March 107                                                                                   |             |
| Taxa and        | de la ciencia   | In the second from the second states, and the                                                                                 |             |

2. Click the Add Person button to display the Add Person page.

| Add Person                        |                                                    |
|-----------------------------------|----------------------------------------------------|
| Please enter child details before | re proceeding. Fields marked with * are mandatory. |
| Forename *                        | <b>A</b>                                           |
| Middle Name                       | ۵                                                  |
| Surname *                         | 4                                                  |
| Gender *                          | Please select a gender                             |
| Date of Birth *                   |                                                    |
| Current School                    | Please Select Current School                       |
| Ethnicity *                       | Please select                                      |
| First Language *                  | Please select                                      |
| Postcode *                        | *                                                  |
|                                   | Find Address I don't have a Postcode               |

- 3. Enter the child or young person's details.
- 4. Enter the **Postcode** and click the **Find Address** button to display the **Address Details** page.

| House Number       | *    | 10<br>10  | ]          |
|--------------------|------|-----------|------------|
| House Name         | *    |           | ]          |
| Building Name      | *    |           | ]          |
| Street Name        | *    |           | ]          |
| District / Village | *    |           | ]          |
| Town               | *    |           | ]          |
| County             | *    |           | ]          |
| Postcode *         | *    | m noolig. | ]          |
| Country            | 0    |           | ]          |
|                    | Find | 1 Address |            |
| Cancel             |      |           | Save Child |

- 5. Enter the required address details.
- Click the Save Child button to display the Forms page. The page displays all forms appropriate for the logged on verified professional. For more information on completing a SEND form, see <u>Completing and Submitting a Professional Portal SEND Form</u> on page 64.

#### **Hide Person**

The hide functionality allows professionals to move children and young people out of their active caseload list, to essentially de-clutter it. This is useful for professionals in a school where a child may have recently left the school, but they might still have a need to access the record in a scenario where the new school is asking for information about the child or young person. For the most part though, the professional isn't going to need to access this child or young person's record very often so they want to hide it from the active list of children and young people they are currently working with.

- 1. Place a tick in the **Select** box against the person's name to hide. Tick Select in the Column Heading to select all.
- 2. Click on the Hide Person button.

A Warning message displays to confirm action to be taken.

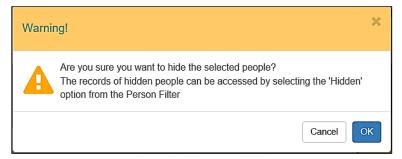

#### 3. Click OK.

This removes the person from the Active list on the screen. They can still be accessed when the <u>Hidden filter</u> is selected and they can be unhidden from there.

## **Delete Person**

The delete functionality allows professionals to essentially meet GDPR requirements. Once it is no longer relevant for the professional to have any data about the child or young person on their system anymore, they should use the delete functionality to remove them.

- 1. Place a tick in the Select box against the required person(s).
- 2. Click on the **Delete Person** button.

A warning displays.

| Warning!                                                                                                  | ×         |
|----------------------------------------------------------------------------------------------------|-----------|
| Are you sure you want to delete the selected people?<br>Deleted people records can not be accessed again. |           |
|                                                                                                    | Cancel OK |

#### 3. Click Ok.

This removes the selected person/people from the Active list on the screen. In v4 Client, the Professional user will automatically be unauthenticated. All forms and messages associated to them on the portal are no longer accessible. The Professional User will need to be reauthenticated to access the person and their forms.

## Audit Log Trail

The Audit Log file in v4 client records the information of when a person is deleted on the Portal. This allows admin users to view the details associated with the person removed. The log file includes the following when a professional deletes a child. 'Unauthenticated as professional deleted student on Professional Portal'

| Audit Details |                                                                |
|---------------|----------------------------------------------------------------|
| Print         |                                                                |
| EHCP A        | Lssessment KK                                                  |
| Given Na      | ame: John<br>me: User20<br>by SYSADMIN on 10/1/2020 9:03:53 AM |
| Sr. No.       | List <sup>T</sup> of Changes                                   |
| 1             | PanelName<br>Portal Sharing                                    |
| 2             | PortalName<br>User20 John                                      |
| 3             | PortalEmail<br>user20@prof.com                                 |
| 4             | PortalUserType<br>Professional                                 |
| 5             | Authenticated<br>No                                            |
| 6             | Note                                                           |

**Changed by** in the audit Log is shown as sysadmin. This is the default system name of the person who is linked to User ID 1 who configures the Portal. It is not referring to any person who may have a username of sysadmin.

Given Name and PortalName is the name of the person who removed the child from the Portal.

# Completing and Submitting a Professional Portal SEND Form

All the following screens can be edited by the local authority via **One v4 Online | Citizen Portal Admin | Home | Administration | General Administration | Edit Resources | Resource Configuration Title | Text Resources | SEND**. For more information, see the *Edit Resources* section in the *General Administration* chapter.

To complete a Professional Portal SEND form, the professional user completes the following procedure:

 Select Professional Portal | Home | Special Educational Needs and Disabilities to display the Select Person page. A list of children and young people associated with the professional is displayed.

|                 |                 | u have previously submitted forms are listed below. Selectin<br>for that person and a list of forms you may now wish to subr |              |
|-----------------|-----------------|----------------------------------------------------------------------------------------------------|--------------|
| Person Filter   | All             | X                                                                                                    | + Add Person |
| Name 🗘          | Date of Birth 🗢 | Address 🗘                                                                                                    | School 🗢     |
| NUMBER OF BRIDE | 2000 C          | Distribution Acad. (Institute Acade, March 1997)                                                                             |              |
| Taxa Ala        | 00000000        | In the second base descent states, and the                                                                                   |              |

2. Select a child or young person from the list to display the Edit Person page.

| Edit Person                      |      |                                              |           |
|----------------------------------|------|----------------------------------------------|-----------|
| Please confirm the<br>mandatory. | deta | ils below before proceeding. Fields marked w | ith * are |
| Forename *                       | 4    | 2020 13                                      |           |
| Middle Name                      | 4    |                                              |           |
| Surname *                        | 4    | 18020                                        |           |
| Gender *                         | 4    |                                              |           |
| Date of Birth *                  |      | PL0825288                                    |           |
| Current School                   |      | net to other the second second second second |           |
| Ethnicity *                      |      | E1                                           |           |
| First Language *                 |      | ini na paintina i                            |           |
| House Number                     | *    |                                              |           |

- 3. Check the details. If necessary, make any changes.
- 4. Click the **Continue** button to display the child's home page.

A **Search** all forms browse is available on the child's home page to enable you to search for a form at any phase of the SEND process.

The SEND process goes through 4 phases:

Request – The LA considers whether to undertake a statutory assessment of education, health and care (EHC) needs. This can last up to 6 weeks. The phase ends with a decision as to whether to assess. This tile then displays the Received Date and Decision date.

- Assessment The LA asks for advice and views about the child's education, health and care (EHC) needs. This phase can last up to 16 weeks from the initial request for assessment. The phase ends with a decision on whether to issue an EHC Plan.
- EHC Plan The LA creates a plan to meet the needs identified in the assessment. This is issued in draft, then as a final plan. The final EHC Plan is issued within 20 weeks of the initial request for assessment.
- **EHCP Reviews** The LA considers the progress against the outcomes in the EHC Plan.

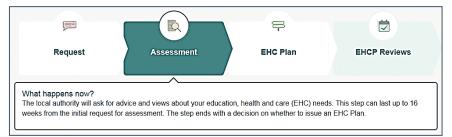

**NOTE:** Explanatory text beneath each stage explains what happens now. This text is configurable by the local authority when adding Form Guidance Notes.

This information is linked to the EHCP Assessment Involvement in the v4 Client. Only people who have been authenticated for portal sharing can view these details. For more information, see *Portal Sharing* on page *50*.

Each phase is also displayed on the child's Chronology as an event. For more information, see <u>Student's Chronology</u> on page 45.

All forms are stored in the SEND Portal Management area of the v4 Client until a decision has been made to add the child to the system. For more information, see <u>SEND Portal Management</u> on page *42*.

5. Select an in-progress form and click **Continue** or **View Details** or click the **Start** button on a new form to display the **Work Details** page.

| Work Details      |
|-------------------|
| .Pintes           |
| Organisation Name |
| Address           |
| Work Phone        |
| Mobile Number     |
| Select            |

The following information is displayed at the top of the page:

Please select the **Professional Role** you would like to complete this form as.

If you would like to complete this form as a different Professional Role that you have not yet added to your Professional Portal account, then please navigate to **My Account** and select **Work Details** to add a new Professional Role.

If your **Organisation Name**, **Work Address** or **Contact Details** have changed for your Professional Role, then please navigate to **My Account** and select **Work Details** to update these details.

6. Click the Select button to display Step 2 of the form; (Step 1 was Work Details).

#### Step 1 Work Details Step 2 Group1 Step 3 Group2 Step 4 Group3 Step 5 Group4 Step 5 Group4

The final step is always the **Summary**. For more information see <u>Using the SEND Form Builder</u> on page 30.

- 7. Complete all steps; click the **Save & Continue** button at the end of each step.
- 8. On the **Summary** page, select the check box to confirm that you have read and agree to the declaration. This declaration is configurable according to the local authority's own processes.
- 9. Select the next check box to confirm that you have read and agree to the second declaration. This declaration is hard-coded to inform you that the information you have uploaded to the local authority could be shared with other people or professionals who may be working with your child or dependent. The declaration is as follows:

The information that you have provided on this form will be used in accordance with processes outlined in the current Special Educational Needs & Disabilities Code of Practice.

It is important that the child or young person and their parent or carer can see the information you are providing and for it to be shared with them. It will also be shared with other professionals working with the child or young person.

Before submitting this information, you must agree that the information provided can be shared with other professionals, the local authority, the child or young person and their parent or carer. If you do not agree to this, you will not be able to send it using this online form.

I agree that the information I am submitting can be shared with other professionals, the local authority, the child or young person and their parent or carer as part of processes outlined in the current Special Educational Needs & Disabilities Code of Practice.

10. Click the **Submit** button to display the **Form Submitted** page. This page informs you that the form has been submitted to the local authority.

Partially completed forms are not displayed on the **SEND Portal Management** page; only submitted forms.

11. Click the **Finish** button to return to the **SEND Home** page.

For more information on the process the local authority performs next, see <u>SEND Portal</u> <u>Management</u> on page 42.

**Note:** A partially completed form can be updated on the Professional Portal by the user. Once a form has been submitted and approved, it can only be updated by the local authority on the Chronology.

### **Editing a Form**

A submitted form can be edited, but it must be resubmitted to the LA.

To edit a form:

1. On the **Summary** page, click the **Edit** button; the following warning message is displayed:

| Warni | ngl                                                                                                    | × |
|-------|----------------------------------------------------------------------------------------------------|---|
|       | You are editing this form – you must navigate to the final step of this form (Summary step) and Submit it for your changes to be sent to the local authority. |   |
|       | Cancel                                                                                                    | к |

#### **Professional Portal Users**

- 2. Click the **OK** button. The form opens at **Step 2** for you to make your changes. Another warning message is displayed reminding you that you must submit the form again for the changes to be sent to the LA.
- 3. Make the changes to the required steps.
- 4. Click Save and Continue on each step.
- 5. An additional step, **Reason for Editing,** is inserted before the final **Summary** step. Enter the **Reason for Editing**.
- 6. Click Save & Continue to display the Summary page.
- 7. Select the check boxes to agree to the 2 declarations.
- 8. Click Submit and then click Finish.

#### Messages

Messages are sent from the local authority, informing the professional user of the following processes:

- The status of any reviewed SEND forms.
- Authentication to share portal information.

The user must log in to the Professional Portal to view the message details.

To view their messages, the professional user completes the following procedure:

1. Select Professional Portal | Home | Messages to display the Messages dialog.

|                                                                         | ⊠ Messages        |
|-------------------------------------------------------------------------|-------------------|
| Subject \$                                                              | Received -        |
| ☑ Your Special Educational Needs & Disabilities form has been reviewed. | 0.00.000000       |
| Professional portal - verification approved.                            | 10-10.0 (041) MUS |

2. Select the individual message to display the contents.

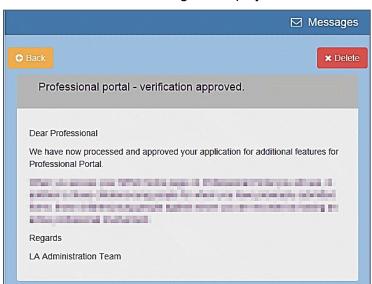

| ⊠ Messages                                                                                                    |
|----------------------------------------------------------------------------------------------------|
| Clark xDekle                                                                                                    |
| Authenticated to view Special Educational Needs & Disabilities Information                                                                                                    |
| Dear in a scheme in<br>You have been aufhenticated to view Special Educational Needs & Disability information about Allina Education You will now be able to view information that the Local<br>Authority has decided to share with you when you are in the Special Educational Needs & Disabilities area of the Portal.<br>Kind regards<br>Special Educational Needs & Disabilities Team |
| ⊠ Messages                                                                                                    |
| © Back X Delete                                                                                                    |
| Your Special Educational Needs & Disabilities form has been reviewed.                                                                                                    |
| Jacobiai anti                                                                                                    |
| Dear                                                                                                    |
| Your form submission for the last the last been reviewed and is being processed accordingly.                                                                                                    |
| Kind regards                                                                                                    |
| Special Educational Needs & Disabilities Team                                                                                                    |
| anyted and for any to obtain their                                                                                                    |
|                                                                                                    |

As soon as the form has been approved, the read-only SEND form can be viewed in the v4 Client via **Focus | People | Students | Chronology**.

For more information, see <u>Student's Chronology</u> on page 45.

# **08** Appendix – Special Characters Encoding

An issue with character encoding when the PDF file is generated means that some special characters are output incorrectly.

This can be updated by using '**Find and Replace**' in Microsoft Word. There is an option to search for special characters.

- Launch 'Find and Replace' or press 'CTRL H' on your keyboard
- Click 'More'
- Click 'Special'
  - $\circ$   $\;$  In the dropdown list a number of characters can be selected
  - o E.g. For the Dash character you can select 'En Dash'
- In the 'Replace with' field type or paste in the character to replace with
- Click 'Replace All'

| ind and Replace                     | 8 ×                                  |
|-------------------------------------|--------------------------------------|
| Find Replace Go To                  |                                      |
| Find what: ^=                       | •                                    |
| Options: Search Down                |                                      |
| Replace with: -                     | •                                    |
|                                     |                                      |
| << Less                             | Replace Replace All Find Next Cancel |
| Search Options                      |                                      |
| Search <u>:</u> Down 💌              |                                      |
| Match case                          | Match prefi <u>x</u>                 |
| Find whole words only               | Ma <u>t</u> ch suffix                |
| Use wildcards Sounds like (English) | Ignore punctuation characters        |
| Find all word forms (English)       |                                      |
|                                     |                                      |
|                                     |                                      |
| Replace                             |                                      |
| Format - Special -                  | No Formatting                        |
|                                     |                                      |

To avoid special encoding characters, the recommendation would be to type the character in a simple text editor like **Notepad** and then replace the equivalent in your document template if a particular character in your document is not being output as expected.

# **09** Appendix – Frequently Asked Questions

#### Question:

Why does the *Process for EHC needs assessment and EHC plan development* diagram not show if a child or young person's case has gone to mediation or tribunal, if they are unhappy during the assessment process?

#### Answer:

This diagram is designed to be a simple snapshot for parents, young people and professionals (Portal users) to understand what stage of the assessment process a child or young person is at. As a result, it was designed to be linear with no branches. The percentage of citizens accessing the Portal with mobile devices is very high, so a diagram with no branches makes it easier for them to view without having to scroll excessively sideways to see what stage the child or young person is at.

Keeping the diagram simple also means that there isn't an abundance of business rules which affect it; meaning it is easier for LA staff to understand how what they enter on to a child or young person's involvement form reflects on their diagram.

#### **Question:**

I don't know how many files a Citizen or Professional user may want to upload to a Portal form and they can only upload one file per question. What should I do?

#### Answer:

Using the Form Builder, you can create a **Question Group** which contains only one **File** question. If this question group is set to be a **Repeating Group**, then it is possible for the Portal user to select the **Add More** button which repeats the question group and therefore any questions in the question group. This enables the Portal user to upload multiple files to the form.

Planning the design of forms is <u>essential</u>. For example, a question that will only be answered once (such as a text question asking *Views on how child/young person is doing in education*) should not be in the same question group as a question that may need to be answered multiple times (such as a file question asking for *Include supporting evidence*). This is because if this question group is set to be a repeating group just to cater for the file question, then having the other questions repeat would be redundant and left blank by the Portal user.

**Note:** Having questions where the answer can be inherited multiple times in repeating question groups can lead to incredibly complex scenarios when creating forms from a child or young person's chronology. Forms should not be designed in this way, as they may not behave as expected.

#### **Question:**

How can I share an electronic version of an EHC Plan to authenticated Portal users that are involved with a child or young person?

#### Answer:

An EHC Plan can be shared electronically using two methods:

As the EHC Plan is a legal document, your local authority may want the format of the electronic EHC Plan to look the same as the paper copy. If so, a form can be designed using the **Form Builder** which contains a **File** question. The local authority can then upload a PDF or Word document to that file question and then share that form on the Portal. This enables all authenticated Portal users to download the EHC Plan from the Portal.

If the local authority develops an EHC Plan using forms in One (either EHCP forms or SEND Portal forms that are stored on a child or young person's chronology), then this form can be shared. As the content of the form being shared is viewed via the Portal user's browser, it will not look identical to a paper version of the EHC Plan, but the content will be the same.

#### Question:

Why should I record an **Authentication Reason Memo** for users that are in the **Portal Sharing** panel?

#### Answer:

This memo has been provided so the local authority can record their decision on whether they will share SEND related information with relevant Portal users. Advice from the DfE in the *Information sharing advice for safeguarding practitioners* document states:

Information sharing decisions should be recorded whether or not the decision is taken to share. If the decision is to share, reasons should be cited including what information has been shared and with whom, in line with organisational procedures. If the decision is not to share, it is good practice to record the reasons for this decision and discuss them with the requester.

This memo can also be used to record how the local authority proved the Portal user account matches the identity of the person they wish to share information with.

#### **Question:**

Why is Two Factor Authentication (2FA) required when Portal users try to access the SEND area?

#### Answer:

The use of two authentication factors to access a system provides an extra layer of protection; it asks the user that is attempting to login to prove their identity based on more than just their basic login details. As SEND Portal Plus is sharing out information from One via the Citizen Portal and the Professional Portal, 2FA was deemed to be a necessary feature for users to access this area.

#### **Question:**

No virus scanning takes place when an LA user uploads or downloads a file to a form. What happens if a form created by the LA, with a malicious file, is shared to Citizen users and Professional users? Will they download the virus?

#### Answer:

A malicious file would need to have breached the local authority's internal security systems before it can even be uploaded to a form in Capita One. However, if a virus is uploaded to a form which is shared with Portal users, the Citizen users and the Professional users will receive the following message when navigating to the form:

There was a problem completing the requested action.

This prevents the Portal users from downloading the malicious file.

**Note:** A virus scan takes place when Portal users are uploading files to forms, preventing them from being able to send a virus to the local authority.

#### **Question:**

How do I keep track of which professionals I have requested advice from via letters and emails using timelines and which professionals I have requested advice from using Portal message alerts?

#### Answer:

It is recognised that there will be a transition period where there will be a mix of people involved in SEND processes using the Portal, and a mix of people still using more traditional methods of communication (e.g. letters).

During this period, it may be necessary to send out duplicate notifications – such as letters using **Timelines** and Portal messages using the **Information Requested** functionality in involvement forms. The benefit of doing this is that a professional receives a Portal message alert instantly, compared to the posted letter asking them to submit advice. As a result, if the professional then submits their advice earlier because they were notified earlier, then this will help local authorities meet their statutory timescales for EHC assessments and plan development.

As a result, local authorities using **Timelines** functionality may find it necessary to check both the **Information Requested** panel on a child or young person's involvement, as well as their timeline, to keep track of this process.

#### **Question:**

Why is the **Communication Log** not updated when I send a **Portal Message Alert** to an authenticated Portal user?

#### Answer:

This is because the communication log only allows entries to be recorded against a One Person and Portal message alerts are sent to Portal users.

If functionality like this was to be introduced in the future, local authorities would have to link Portal users to a One Person, so that the system would know which person to store the Portal message communication log entry against.

#### **Question:**

How do I automatically put files that are uploaded on to Portal forms in to an external document management system?

#### Answer:

There is no functionality available to automatically store files uploaded to Portal forms to an external system. However, it is possible for a local authority user to download a file from a form and manually store it outside of the Capita One system.

## Index

| Alerts                                                                               | .53   |
|--------------------------------------------------------------------------------------|-------|
| Scheduled                                                                            |       |
| Trigger                                                                              | .53   |
| Authenticated to Share Information                                                   | .64   |
| Chronology<br>Creating New SEND Portal Forms                                         | .46   |
| Creating New SEND Portal Forms                                                       | .47   |
| Edit Resources                                                                       | .18   |
| Editing Resource Descriptions                                                        |       |
| Form Builder                                                                         |       |
| Printing SEND Forms                                                                  | .47   |
| SEND Portal Form Definition, Cloning                                                 |       |
| SEND Portal Form Definition, Creating                                                |       |
| SEND Portal Form Definition, Searching<br>SEND Portal Question Definitions, Deleting |       |
| SEND Portal Question Definitions, Deleting                                           |       |
| SEND Portal Question Definitions, New                                                |       |
|                                                                                      |       |
| SEND Portal Question Definitions, Viewing                                            | 25    |
| SEND Portal Question Groups, Creating                                                |       |
| SEND Portal Question & Question Groups,                                              |       |
| Deleting                                                                             |       |
| SEND Portal Questions & Question Groups,                                             | . – 1 |
| Editing                                                                              | .41   |
| SEND Portal Questions & Question Groups,                                             |       |
| Moving                                                                               | .40   |
| General Administration                                                               | -     |
| Cache                                                                                | .26   |
| Edit Resources                                                                       | .18   |
| Editing Resource Descriptions                                                        | .18   |
| Introduction                                                                         | .15   |
| Portal Configuration                                                                 |       |
| SEND Portal                                                                          |       |
| Template Management                                                                  |       |
| Tile Management                                                                      | .16   |
| Local Authority                                                                      |       |
| Verify Professionals                                                                 | .14   |
| Managing Users                                                                       |       |
| Changing a Password                                                                  | 8     |
| Logging in to One v4 Online                                                          | 1     |
| Logging in to the Professional Portal Admin .                                        | .10   |
| Professional Portal Administration                                                   |       |
| Matching Students                                                                    |       |
| My Account                                                                           | .13   |
| Change Email Address                                                                 | 61    |
| Change of Circumstances                                                              |       |
| Change Password                                                                      |       |
| Personal Details                                                                     | 60    |
| Two Step Verification                                                                |       |
| Work Details                                                                         | 61    |
| Passwords                                                                            |       |
| Changing Passwords                                                                   | 8     |
| Forgotten Password                                                                   |       |
| Portal Configuration                                                                 |       |
| Portal Message Alerts                                                                |       |
| Alerts                                                                               |       |
| Templates                                                                            |       |

| Portal Sharing                            |    |
|-------------------------------------------|----|
| Printing SEND Forms                       | 47 |
| Professional Portal Administration        |    |
| Overview                                  | 5  |
| Using this Handbook                       | 5  |
| Professional Portal Home Page             |    |
| Administration                            |    |
| Local Authority                           |    |
| Local Authority, User Management          |    |
| Professional Portal Users                 |    |
| Adding a Person                           | 73 |
| Authenticated to Share Information        |    |
| Introduction                              |    |
| Messages                                  |    |
| SEND Forms, Completing                    |    |
| SEND Tile                                 |    |
| SEND Administration in v4 Client          | 01 |
| Using the SEND Form Builder               | 31 |
| SEND Portal                               |    |
| SEND Portal Administration                | ., |
| Creating a Dummy Base                     | 29 |
| Introduction                              | 27 |
| Matching Students.                        |    |
| Permissions                               |    |
| Portal Message Alerts                     |    |
| SEND Portal Management                    | 29 |
| Introduction                              | 12 |
| SEND Forms, Approving                     |    |
| SEND Forms, Rejecting                     |    |
| SEND Forms, Resubmitting to B2B           |    |
| SEND Forms, Reviewing                     |    |
| SEND Forms, Searching for                 |    |
| SEND Forms, Requesting More Information . |    |
| Template Management                       | 45 |
| Creating a Template                       | າາ |
|                                           |    |
| Deleting a Template                       |    |
| Editing a Template<br>Viewing Templates   |    |
|                                           | 24 |
| Templates                                 | ~~ |
| Creating a Template                       |    |
| Tile Management.                          |    |
| Two Step Verification                     |    |
| User Management                           | 12 |
| Changing user's email address             |    |
| Resetting user's password                 | 13 |
| Viewing User Details                      | 13 |
| v4 Online                                 | -  |
| Logging In                                | (  |
| Passwords                                 | 8  |